**Univerzita Hradec Králové Fakulta informatiky a managementu Katedra informačních technologií**

## **Automatizované nasazení virtualizovaného prostředí**

Bakalářská práce

Autor: Dušan Rechtig Studijní obor: Aplikovaná informatika

Vedoucí práce: Ing. David Šec Odborný konzultant: Kamil Roman

Hradec Králové Duben 2019

Prohlášení:

Prohlašuji, že jsem bakalářskou práci zpracoval samostatně a s použitím uvedené literatury.

V Hradci Králové dne 5.5.2019 Dušan Rechtig

## Poděkování:

Děkuji Ing Davidovi Šecovi za odborné vedení mé bakalářské práce, cenné rady a připomínky. Poděkování patří i mé rodině za velkou morální podporu a trpělivost.

## **Anotace**

Bakalářská práce se zabývá automatizovanou instalací virtualizovaných prostředí. V této problematice se zaměřuje na využití automatizace procesu instalace virtuálních výukových prostředí v oblasti vzdělávání, kde automatické nasazení školících prostředí nahrazuje manuální přípravu lektorem, zkracuje čas této přípravy na nezbytné minimum a zároveň zvyšuje spolehlivost minimalizací chyb při následné konfiguraci prostředí. Práce popisuje proces automatizace instalace virtuálního prostředí za pomoci nástrojů pro automatizovaný deployment operačních systémů a sady prováděcích skriptů, které doplňují a řídí proces přípravy, instalace a konfigurace virtualizovaných školících prostředí.

## **Annotation**

## **Title:** Automated deployment of virtualized environments

The bachelor thesis deals with automated installation of virtualized environments. In this area, it focuses on the use of automation in education, where automation of training environments preparation replaces manual preparation, reduces preparation time and increases reliability  $-$  decreases amount of errors during preparation. The thesis describes the automation of environment installation in a combined form of ready-to-use operating system deployment tools and a set of execution scripts that complement and control the automation of the preparation and installation of virtualized training environments.

# Obsah

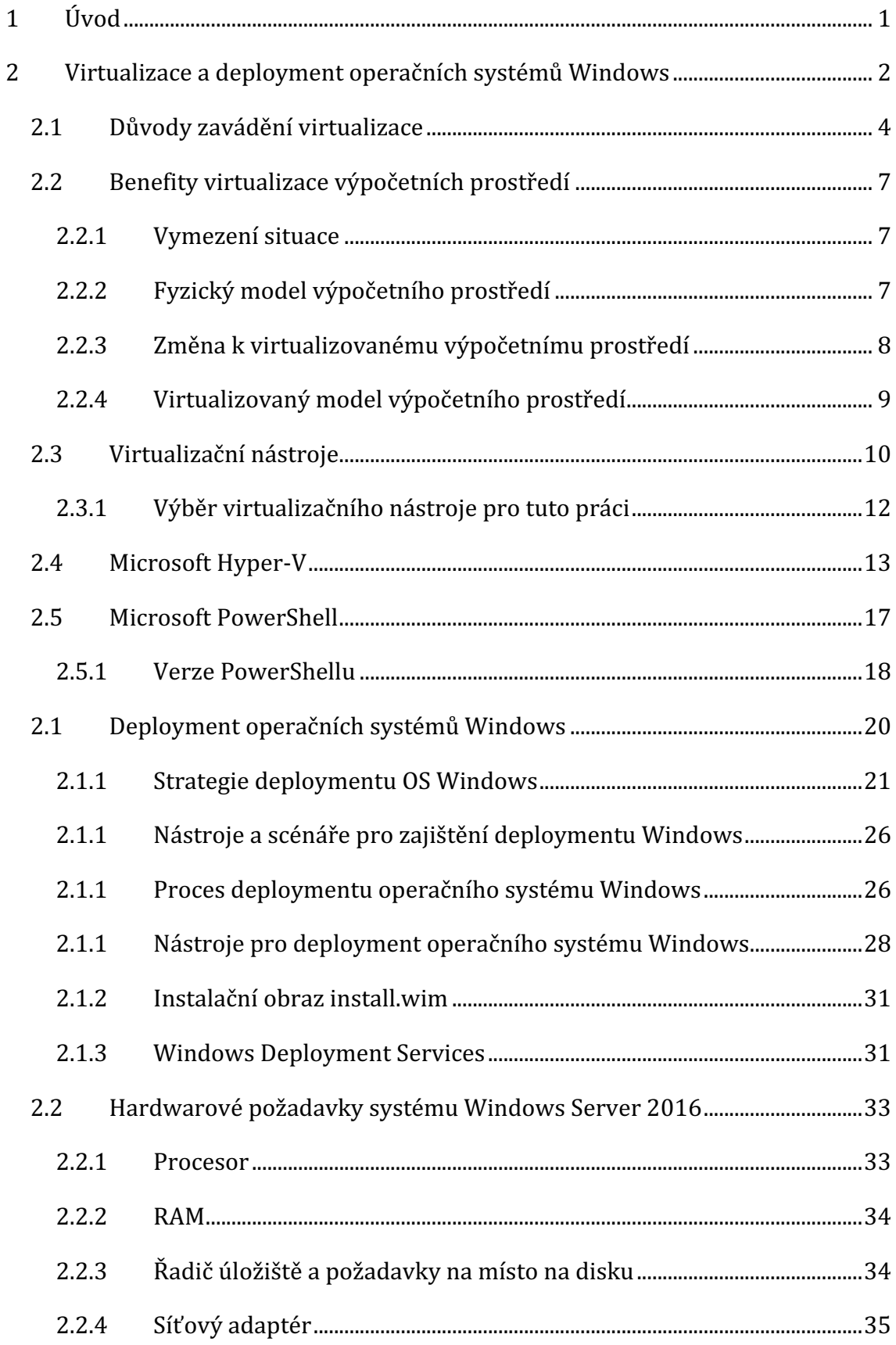

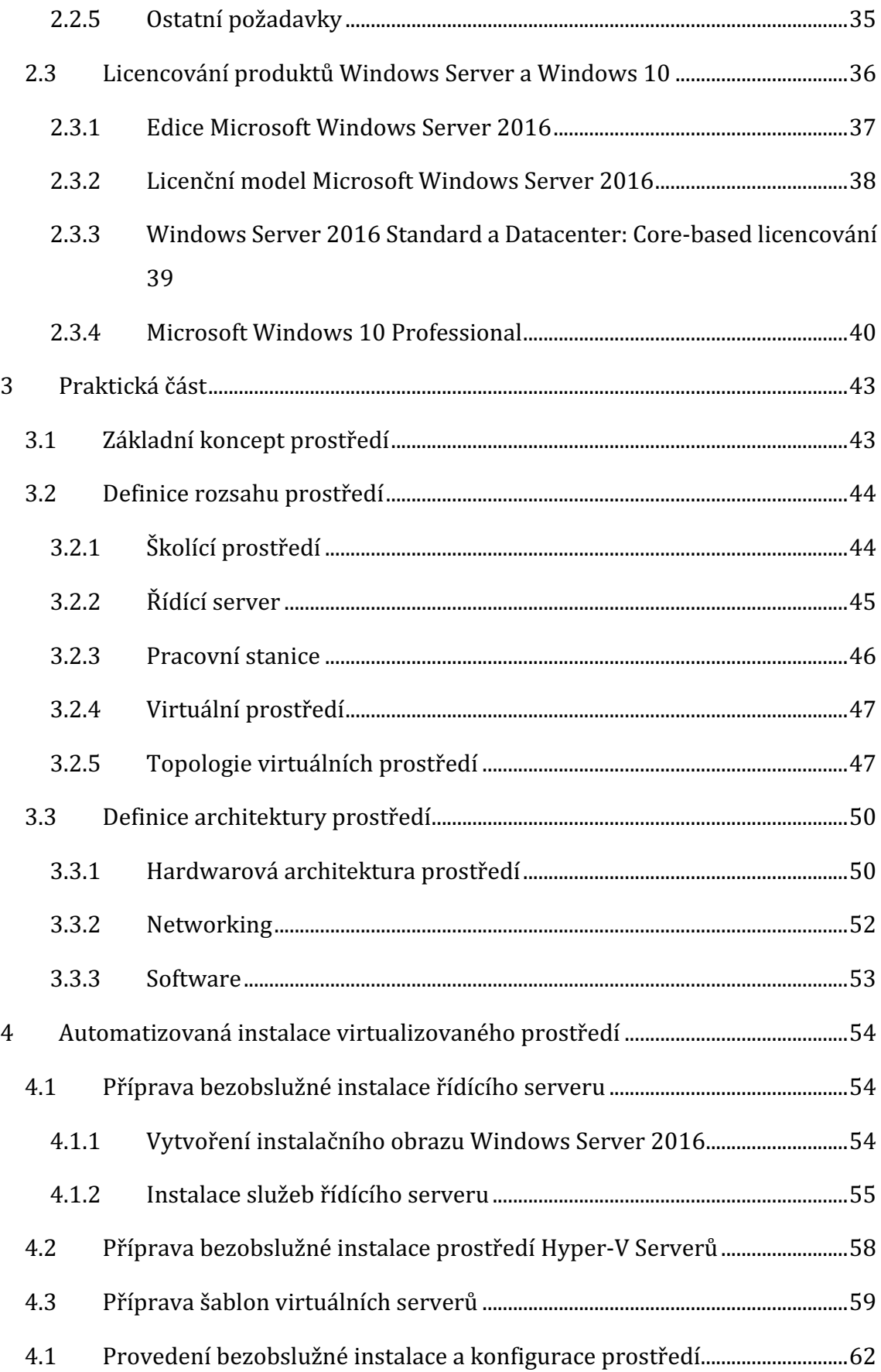

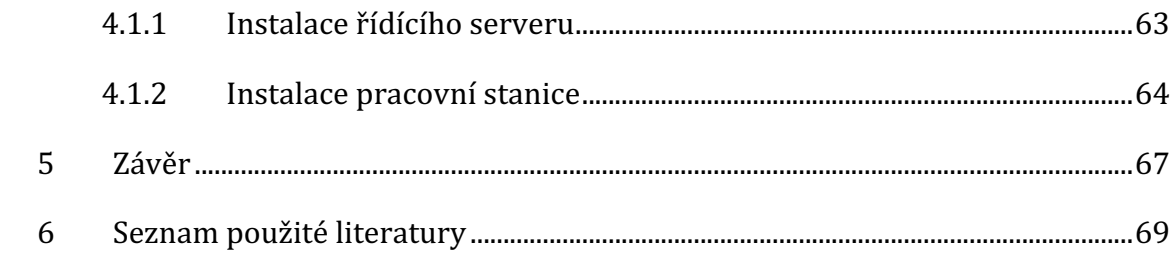

## **Seznam obrázků**

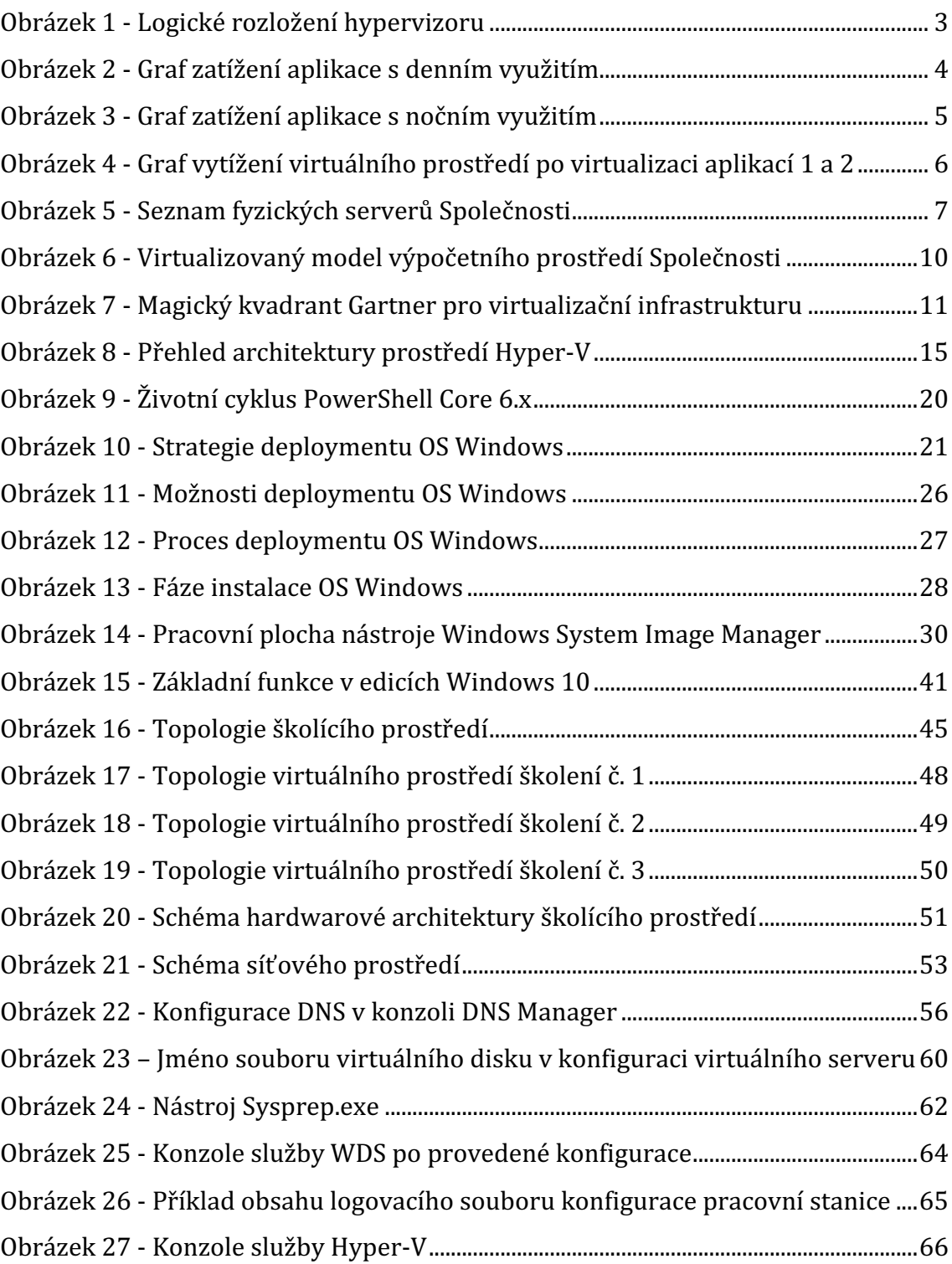

## **Seznam tabulek**

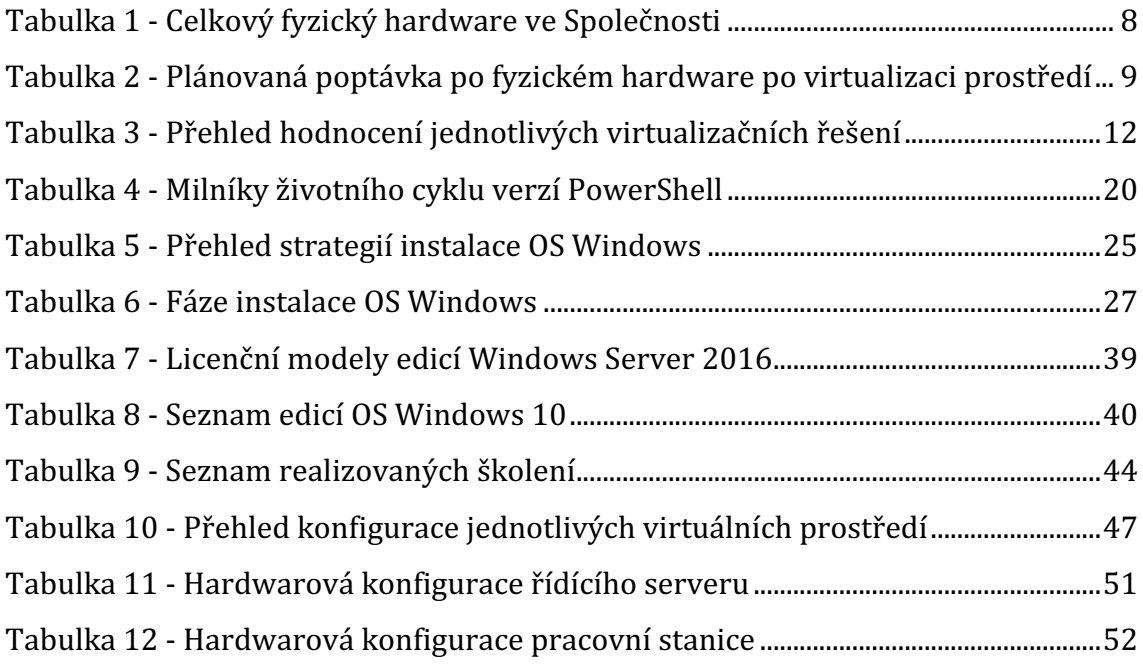

## **1 Úvod**

Společnosti trvají na rychlé dodávce IT služeb a zajištění stability dodávaných služeb. Poptávané služby se stávají čím dál více komplexnějšími, společnosti hledají nové možnosti automatizace vnitřních i prodejních procesů a v neposlední řadě zjednodušení správy služeb. Dochází k tlaku na snižování nákladů na provoz firemní infrastruktury IT, zároveň je však kladen vysoký důraz na zabezpečení interních dat společnosti i jednotlivých zaměstnanců.

Prací popisované řešení pro automatizovanou instalaci virtualizovaných prostředí na platformě Microsoft Hyper-V je cíleno na využití v rámci školícího centra jako prostředí školící laboratoře. Finálním produktem popsané instalace je prostředí jednoho řídícího a několika satelitních (stand-alone) serverů v nichž je nainstalován počet virtuálních serverů odpovídající zvolenému školení.

Teoretická část představuje ekonomické i praktické výhody virtualizace. Představení a porovnání dostupných virtualizačních nástrojů spolu s postupy instalace a deploymentu virtuálních prostředí.

Cílem praktické části práce je následně vytvořit nástroje pro automatizovanou instalaci a deployment ukázkového virtualizovaného prostředí sloužící pro účely výuky správy a konfigurace operačních systémů. V práci je popsán koncept automatizovaného způsobu instalace prostředí pomocí nástrojů společnosti Microsoft, a to především Windows Deployment Services a skriptovacího jazyka PowerShell.

Hlavním cílem práce je zjednodušit a zefektivnit práci administrátora školících kurzů při přípravě prostředí pro jednotlivá školení. Práce se bude zabývat maximální možnou mírou automatizace všech instalačních kroků, tak aby se zkrátil čas nutný pro provedení instalací a přípravu veškerého běhového prostředí.

Tato práce má za cíl přinést možnost rychlého deploymentu virtualizovaného prostředí, které je kompletně připraveno v řádu jednotek minut na všech pracovních stanicích. Ve srovnání s klasickou manuální instalací jsme tak schopni dosáhnout shodného výsledku, avšak s výraznou úsporou času v řádu několika hodin, a to v každém opakování.

1

# **2 Virtualizace a deployment operačních systémů Windows**

Virtualizace přináší využití simulovaného prostředí, odděleného od fyzického hardwaru. V tomto virtuálním prostředí se vytváření virtuální stroje – virtuální servery. Virtuální server je nezávislý na fyzickém hardware, a to umožňuje organizacím provozovat více virtuálních serverů na jednom fyzickém hardware. Virtuální servery pak pracují odděleně, nejsou na sobě závislé a mohou být dedikovány k provozu specifických aplikací a systémů bez obavy z neoptimálního využívání fyzického hardware (1).

Provoz více virtuálních serverů v rámci fyzického hardware umožňuje organizacím zvyšovat škálovatelnost jejich výpočetních prostředí a zajištění vyšší dostupnosti aplikací a služeb. Rovněž díky snížení počtu fyzických serverů dochází v organizacích ke snížení spotřeby elektrické energie, nákladů na infrastrukturu a její údržbu (1).

Jak již bylo zmíněno výše, virtualizace rozděluje systém fyzického hardware na systém hostitele a jeden nebo více virtuálních systémů – hostů. Hostovaný systém při svém běhu dále předpokládá, že má výhradní přístup k výpočetním zdrojům fyzického hardware (počet procesorů/jader, velikost operační paměti RAM, velikost uložiště na pevném disku, vstupně/výstupní zařízení). Má však přístup pouze k výpočetním zdrojům, které mu zprostředkovává hostitelský systém. Jeho požadavky na přístup k hardwarovým zdrojům jsou vykonávány s nižším oprávněním. Do hostovaného systému je instalován běžný operační systém a jsou v něm provozovány běžné aplikace a role.

Hostitelský systém musí zajistit přístup k výpočetním zdrojům fyzického hardware, řízení přidělování výpočetních zdrojů hostovaným systémům a izolaci hostovaných systémů. Dále musí umožnit vytvoření a zrušení hostovaného systému. Jedná se vlastně o operační systém, který umožňuje spouštět aplikace – hostované systémy, přidělovat jim dle požadavků a potřeby přístup ke svým službám a zajišťující podmínky jejich funkčnosti a jejich bezpečnosti. Hostitelský systém má exkluzivní přístup k fyzickému hardware, a proto je označován jako hypervizor.

Hypervizor je malý kus software, který je navržen za účelem delegovat přístup mnoha virtualizovaných operačních systémů a aplikací k fyzickým zdrojům hardware, jako jsou procesor a paměť, tak jak znázorňuje Obrázek 1.

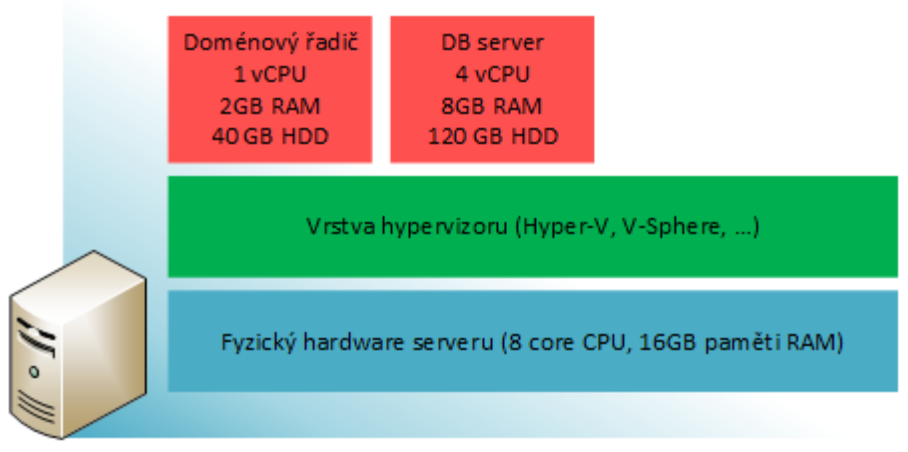

Fyzický server

**Obrázek 1 - Logické rozložení hypervizoru** Zdroj: převzato z (2)

Obrázek 1 zobrazuje jeden fyzický server, který obsahuje osm fyzických CPU jader a 16GB paměti RAM. Vrstva hypervizoru je instalována přímo na fyzický hardware a chová se jako zprostředkovatel výpočetních zdrojů hostitelského počítače. Obrázek 1 dále ukazuje, že zde byly vytvořeny dva "virtualizované" servery a každému z nich byla dedikována část výpočetních zdrojů hostitelského počítače. Každý z těchto virtuálních strojů obsahuje plně funkční operační systém a bude se chovat jako fyzický server v počítačové síti. Oba jsou od sebe oddělené jeden od druhého, tak jako opravdové fyzické servery. Toto je základní funkce každého hypervizoru (2).

Hypervizory jsou na ICT trhu již nějakou dobu. Široké přijetí začalo před více než deseti lety, kdy odborníci v oblasti IT viděli vlastní výhody virtualizovaného pracovního prostředí.

První varianta produktu ESXi společnosti VMware je k dispozici již asi deset let a některé systémy sálových počítačů využívaly tento typ technologie již od osmdesátých let (2).

#### *2.1 Důvody zavádění virtualizace*

Pro mnoho ICT divizí bylo dlouho pravidlem mít pro každou hlavní úlohu nebo aplikaci samostatný fyzický server. To bylo způsobeno tím, že mnoho aplikací a služeb nekooperovalo a nebylo nijak integrováno. Aplikace a jejich výpočetní prostředí byly separované, čímž se na jednu stranu nemohly ovlivňovat a nemohli si navzájem způsobovat problémy při výpadcích, kdy nedostupnost jedné aplikace neměla vliv na běh jiné, na stranu druhou bylo nešťastným vedlejším efektem této praxe, že všechny tyto aplikace využívaly v průměru 20% dostupných zdrojů výpočetních prostředků serverů na nichž byly provozovány, což znamenalo, že 80% těchto zdrojů zůstalo po většinu času nevyužito (2).

Aplikace sice ve svých špičkách mohly využít až 90 % zdrojů svého výpočetního prostředí, ale tyto špičky trvaly jen 10 % času jejich provozu.

Existovaly aplikace a výpočetní prostředí, které měly své výkonové špičky v době, kdy je uživatelé používali – například vždy mezi 7:00 a 17:00 byla aplikace vytížena více než na 20 %, ale v rozmezí celého dne byla celková zátěž jen 27 % viz Obrázek 2.

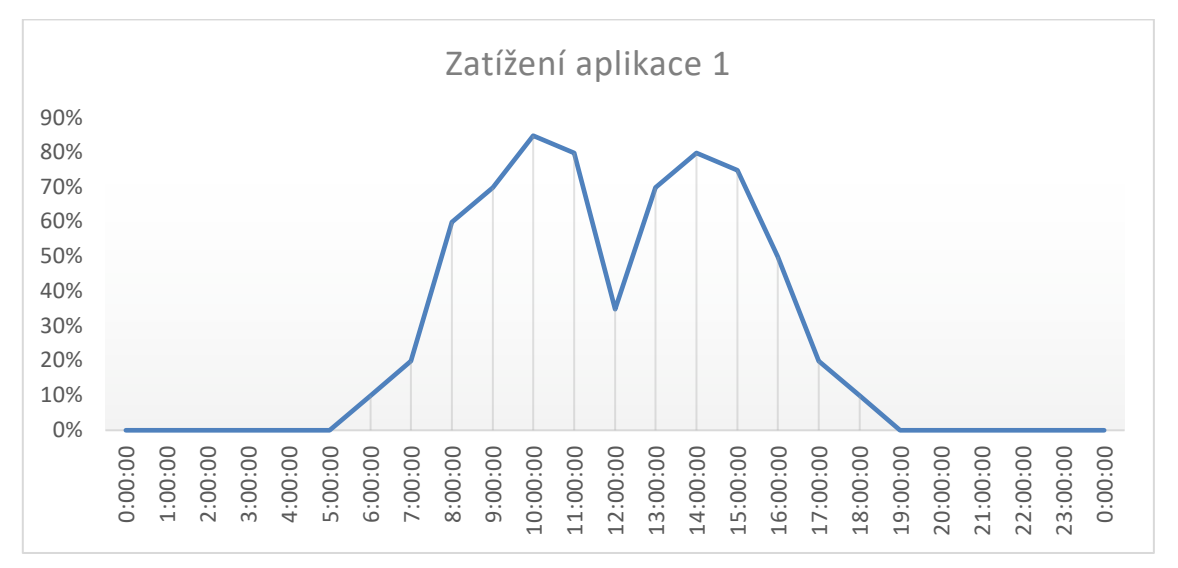

**Obrázek 2 - Graf zatížení aplikace s denním využitím** *Zdroj: vlastní zpracování*

Další typ aplikace měl výkonové špičky pouze v nočních hodinách, kdy zpracovávala dávky příkazů například pro synchronizace dat, přenos informací, provádění zálohování informačních systémů atp. I když tato aplikace v době špičky vytíží své výpočetní prostředí na cca 80 %. Celkové využití zdrojů výpočetního prostředí v rámci jednoho dne je jen 21 %.

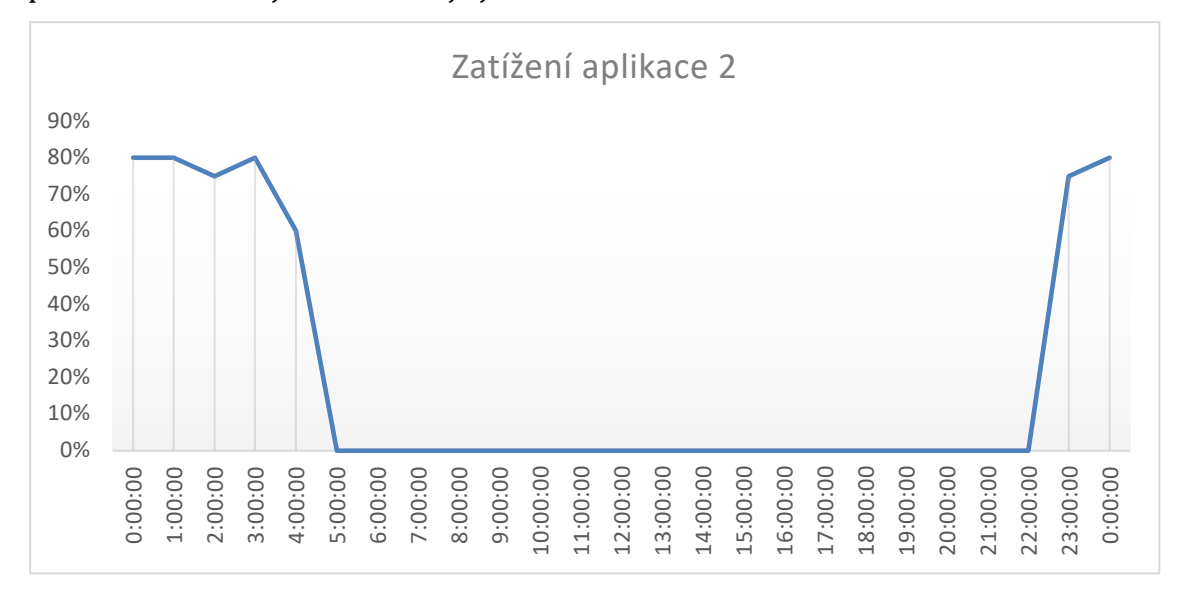

**Obrázek 3 - Graf zatížení aplikace s nočním využitím** *Zdroj: vlastní zpracování*

Třetím uvažovaným typem aplikací a výpočetních prostředí byly ty, které měly periodu, v níž se měřilo zatížení v delších časových úsecích. Například aplikace, které se využívaly pouze v rámci měsíčního intervalu – aplikace pro zpracování mezd, aplikace, které měly výkonovou špičku v delším horizontu – čtvrtletním nebo ročním.

Při finančním pohledu na tyto aplikace a posouzení investovaných finančních prostředků do nákupu hardware a software výpočetního prostředí pro zmíněné aplikace je zřejmé, že cca 70 % investičních prostředků bylo vynaloženo neefektivně a zůstaly nevyužity.

Uvedené okolnosti vedly společnost k rozhodnutí zavádět ve svém prostředí metody virtualizace výpočetních prostředí, která umožnují zazší utilizaci pořízeného hardware, nabízí robustní škálovatelná a vysoce dostupná řešení.

Virtualizace vyřešila tyto problémy s využíváním zdrojů tím, že umožnila efektivněji využívat dostupný hardware, díky čemuž lze provozovat více služeb při využití méně místa v datových centrech. Dokáže dynamicky přesouvat běžící služby z jednoho fyzického hardware na jiný, a to bez přerušení běhu těchto služeb. Virtualizace rovněž pomáhá řešit poskytování vysoce dostupného výpočetního prostředí (2).

Výše uvedené případy aplikace 1 a aplikace 2 po nasazení do virtualizovaného prostředí lépe využijí zdrojů výpočetního prostředí. V tomto případě, uvedeném na Obrázek 4 dosahuje utilizace výpočetního prostředí díky virtualizaci 48 %. Takové virtualizované prostředí lze na rozdíl od hardwarového prostředí ještě dynamicky optimalizovat a v dobách mezi 5:00 – 7:00 a 17:00 – 22:00 přiřadit nevyužité prostředky jiné aplikaci běžící ve virtualizovaném prostředí.

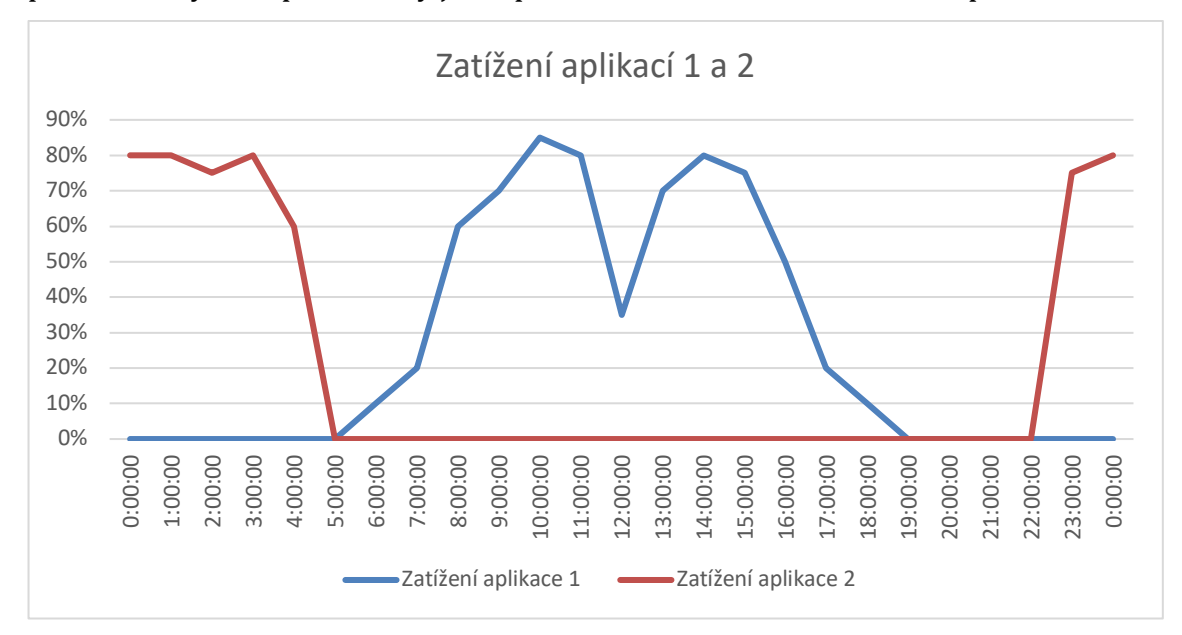

**Obrázek 4 - Graf vytížení virtuálního prostředí po virtualizaci aplikací 1 a 2**

*Zdroj: vlastní zpracování*

Virtualizace můžeme podle typu rozdělit do čtyř hlavních kategorií.

- 1. První je virtualizace plochy, která umožňuje jednomu centralizovanému serveru poskytovat a spravovat přizpůsobené plochy.
- 2. Druhá je virtualizace sítě, navržená pro rozdělení šířky pásma sítě mezi nezávislé kanály, které se později přiřadí konkrétním serverům nebo zařízením.
- 3. Třetí kategorie je virtualizace softwaru, která odděluje aplikace od hardwaru a operačního systému.

4. Čtvrtá kategorie je virtualizace úložiště, která kombinuje několik prostředků síťového úložiště v jediném úložném zařízení, ke kterému má přístup více uživatelů.

## *2.2 Benefity virtualizace výpočetních prostředí*

Benefity virtualizace lze předvést na příkladu fiktivní společnosti, ve které se blíží cyklus obnovy hardwaru. Tento příklad umožní zjistit, proč většina ICT průmyslu přešla od ostrovních systémů na virtualizované výpočetní prostředí (2).

### **2.2.1 Vymezení situace**

Mějme fiktivní společnost (dále jen Společnost), která se připravuje na určité výdaje na technologie v rámci tříletého obnovovacího cyklu. Stávající infrastruktura již nějakou dobu funguje a v současnosti se nepoužívají žádné virtualizační technologie. Náklady jsou hlavním problémem, stejně jako stabilita prostředí. IT oddělení dostalo omezený rozpočet na upgrade stávající výpočetní infrastruktury, ale několik fyzických strojů je již mimo podporu a záruku, a proto by bylo zapotřebí značné investice, aby se každý existující fyzický stroj nahradil jiným, aktuálnějším modelem (2).

## **2.2.2 Fyzický model výpočetního prostředí**

Společnost dosud používá starší výpočetní model: "jedna role/funkce na fyzický server." Tato metodika s sebou přináší řadu nedostatků. Servery a role serverů vlastněných a provozovaných Společností zobrazuje Obrázek 5 (2).

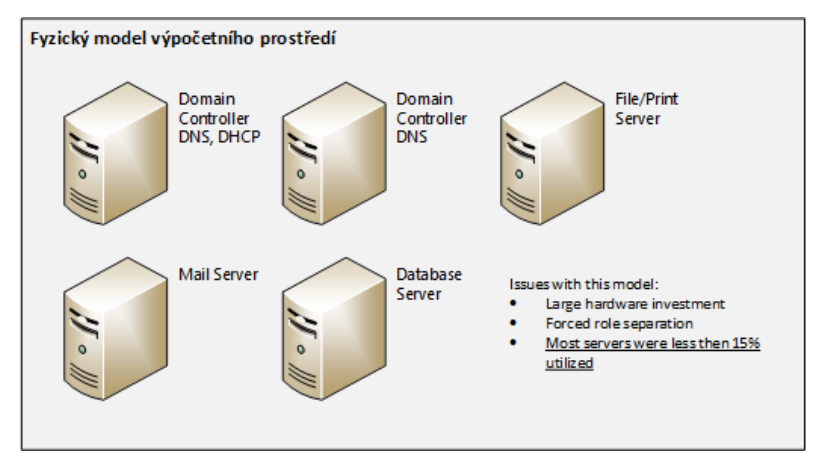

**Obrázek 5 - Seznam fyzických serverů Společnosti** *Zdroj: převzato z (2)*

Obrázek 5 ukazuje, že Společnost má pět fyzických serverů a že každý server obecně dodržuje pravidlo jedné role/funkce na fyzickém boxu. Tato metoda bohužel nevedla k efektivnímu využití výpočetních zdrojů a mohla způsobovat výpadky a dopady na výkonnost prostředí. To se samozřejmě promítalo do potenciální finanční ztráty Společnosti (2).

#### **2.2.3 Změna k virtualizovanému výpočetnímu prostředí**

Technologie virtualizace umožňuje Společnosti pořídit si jeden nebo dva nové výkonné fyzické servery a umístit výpočetní role, které popisuje Tabulka 1, do izolovaných "virtuálních" instancí běžících nad hypervizorem provozovaným na nových zařízeních. Silnější servery budou dražší než podobný, i když méně výkonný systém, ale snížení počtu fyzických serverů a zachování záruky a podpory celého prostředí obvykle umožňuje dosáhnout společnostem mnohem nižších celkových nákladů (2).

| Role                             | Počet fyz. jader<br><b>CPU</b> | Velikost fyz.<br>paměti (GB) | Velikost diskového<br>úložiště (GB) |
|----------------------------------|--------------------------------|------------------------------|-------------------------------------|
| Domain Controller<br>(DNS, DHCP) | 2                              | 2                            | 80                                  |
| Domain Controller<br>(DNS)       | 2                              | 2                            | 80                                  |
| Database Server                  | 4                              | 8                            | 300                                 |
| Mail Server                      | 4                              | 8                            | 300                                 |
| File/Print Server                | 2                              | 4                            | 500                                 |
| Celkem                           | 14                             | 24                           | 1260                                |

**Tabulka 1 - Celkový fyzický hardware ve Společnosti**

Zdroj: převzato z (2)

Tabulka 1 naznačuje, že Společnost potřebuje značné zdroje fyzického hardware. V současné době se jedná o fyzické zdroje, které jsou v aktuální infrastruktuře nedostatečně využívány. Společnost bude muset provést kontrolu výkonu na každém ze systémů, aby získala přesnější měřítko toho, nakolik jsou systémy nedostatečně využívány. Jakmile budou mít skutečnou poptávku a tvrdá data, mohou začít dimenzovat nové fyzické servery, na které budou umístěny jednotlivé hypervizory (2).

Jako příklad, řekněme, že po zkoumání požadavku na zdroje pro každý fyzický server, Společnost určí, že skutečná poptávka po zdrojích pro každý virtuální server bude, jak je uvedeno v Tabulka 2.

| Role                             | Počet fyz. jader<br><b>CPU</b> | Velikost fyz.<br>paměti (GB) | Velikost diskového<br>úložiště (GB) |
|----------------------------------|--------------------------------|------------------------------|-------------------------------------|
| Domain Controller<br>(DNS, DHCP) | 1                              | 2                            | 50                                  |
| Domain Controller<br>(DNS)       | 1                              |                              | 50                                  |
| Database Server                  | 2                              | 6                            | 200                                 |
| Mail Server                      | 2                              | 6                            | 150                                 |
| File/Print Server                | 1                              | 2                            | 250                                 |
| Celkem                           | 7                              | 17                           | 700                                 |

**Tabulka 2 - Plánovaná poptávka po fyzickém hardware po virtualizaci prostředí**

*Zdroj: převzato z (2)*

Porovnání Tabulka 1 a Tabulka 2 ukazuje, že díky virtualizaci Společnost uspoří 7 CPU jader, 7 GB paměti RAM a 560 GB diskového prostoru (2).

S přihlédnutím k požadavkům na zdroje uvedenými v Tabulka 2 a přidáním režijních nákladů potřebných pro provoz samotného Hyper-V, nyní Společnost ví, jak výkonný hardware musí pořídit. Tyto nové fyzické servery budou individuálně výkonnější než předchozích pět fyzických serverů a budou provádět práci, kterou dříve provedlo všech pět fyzických serverů (2).

V případě výpočtu parametrů nového výpočetního prostředí je dále vhodné počítat s dalšími 20 až 40 % zdrojů navíc, které budou sloužit pro budoucí rozvoj firemního prostředí.

#### **2.2.4 Virtualizovaný model výpočetního prostředí**

Na nový hardware bude nainstalován Hyper-V a role/funkce budou přeneseny ze stávajících serverů do virtuálních serverů. Během tohoto procesu může Společnost přidělit základní výpočetní zdroje (CPU, paměť, úložiště a síťování) každému virtualizovanému serveru s využitím plánované poptávky po zdrojích fyzického hardware, která byla stanovena dříve v Tabulka 2 (2).

Po dokončení migrace bude každý virtuální server spuštěn na jednom z nových serverů, každý ve vlastním izolovaném virtualizovaném prostředí. Z hlediska komunikace uživatelů se servery/aplikacemi se nic nezměnilo. Tyto virtualizované servery jsou stále dostupné pod stejnou adresou v síti a koncoví uživatelé Společnosti ani netuší, že byly servery virtualizovány (2).

Jakmile Společnost plně dokončí virtualizaci výpočetního prostředí, rozložení serverů bude vypadat podobně jako na Obrázek 6. Objem hardware byl přitom z původních z pěti fyzických serverů zredukován na dva fyzické servery, přičemž pět pracovních úloh dříve běžících na fyzických serverech nyní běží jako jednotlivé virtuální počítače. Tyto virtualizované servery nadále fungují stejně, jako by byly stále nainstalovány na fyzických serverech, což je základní funkce hypervizoru (2).

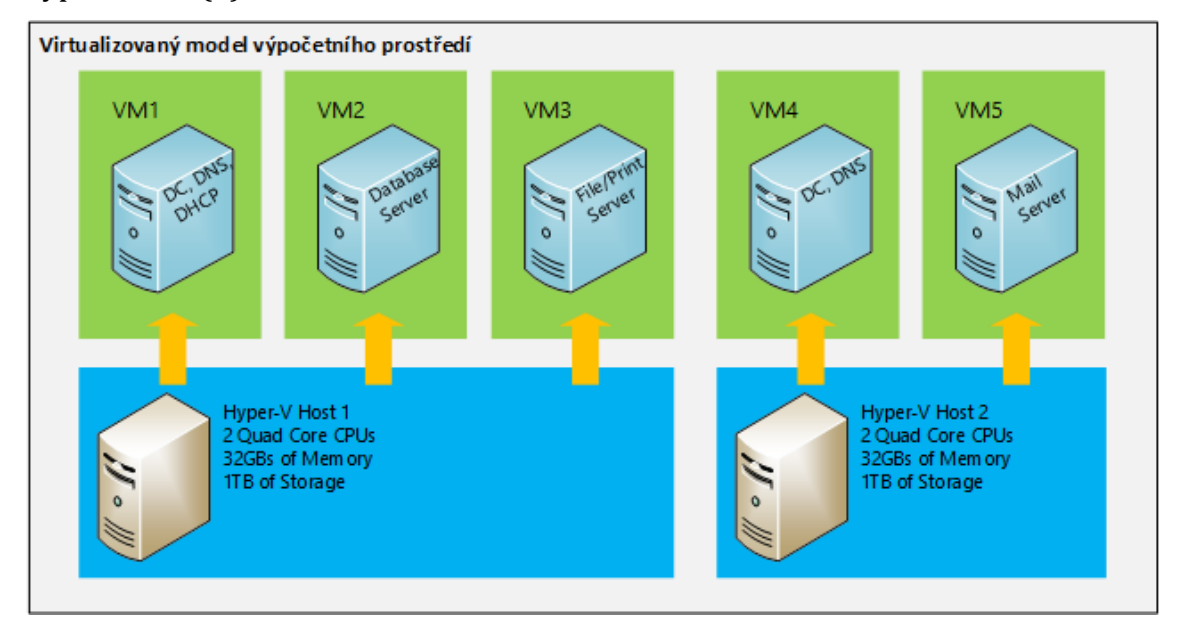

**Obrázek 6 - Virtualizovaný model výpočetního prostředí Společnosti** *Zdroj: převzato z (2)*

Toto je základní princip zavedení virtualizace do plánů a realizace ve společnostech provozujících své vlastní výpočetní prostředí. Při plánování je nezbytné uvažovat o rozsahu a stavu stávajícího výpočetního prostředí, řádně plánovat migrační fázi a v neposlední řadě také uvažovat o udržitelnosti a rozšiřitelnosti prostředí ve střednědobém až dlouhodobém horizontu.

## *2.3 Virtualizační nástroje*

Na trhu IT technologií existuje řada virtualizačního software. Mezi nejznámější a nejvyužívanější virtualizační nástroje se řadí produkty společností VMware, Microsoft, Red Hat, Oracle a Citrix. Tyto virtualizační nástroje se věnují virtualizaci nejen serverů, ale i pracovních stanic a počítačové sítě, dodávkou řešení SaaS (software jako služba) a cloud computingu.

Společnost Gartner, která se zabývá analýzami IT trhu uveřejňuje své zprávy a v jejich rámci jsou dostupné diagramy – magické kvadranty – v nichž jsou uvedeny společnosti, které se v daném segmentu trhu podle analýz Gartner umístili v jednotlivých kvadrantech. V roce 2016 se výše uvedené společnosti Microsoft a VMware umístili v kvadrantu lídrů na trhu virtualizační infrastruktury.

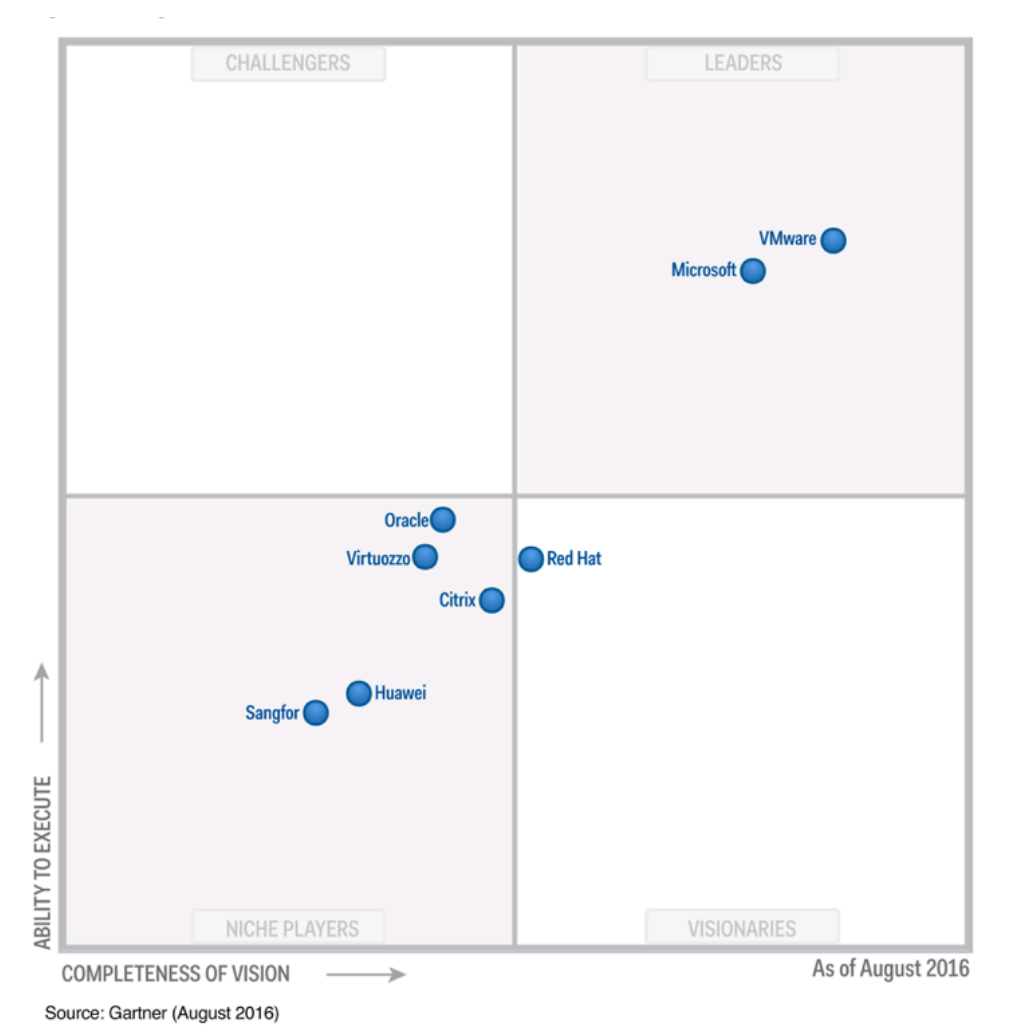

**Obrázek 7 - Magický kvadrant Gartner pro virtualizační infrastrukturu** *Zdroj: převzato z (3)*

Webový portál WhatMatrix se zabývá srovnáním technologických produktů a lze zde dohledat i srovnání virtualizačních nástrojů společností VMware, Microsoft a Red Hat (4). K datu tvorby této práce je aktuální pořadí produktů pro virtualizaci serverové infrastruktury následující:

- 1. VMware vSphere 6.7 (celkové skóre 90,5 %)
- 2. Microsoft Hyper-V 2016 (celkové skóre 87,6 %)
- 3. Red Had Virtualization 4.2 (celkové skóre 83,9 %)

|                            | <b>VMware</b>                                                                                                    | <b>Microsoft</b> | <b>Red Hat</b>                                                                                                    |
|----------------------------|----------------------------------------------------------------------------------------------------|------------------|----------------------------------------------------------------------------------------------------|
| Produkt                    | vSphere 6.7                                                                                                    | Hyper-V 2016     | <b>RHV 4.2</b>                                                                                                    |
| Celkové skóre              | 90,5%                                                                                                    | 87,6 %           | 83,9%                                                                                                    |
| Klady                      | Vyspělá a bohatá<br>nabídka<br>Velký ekosystém a<br>podpora<br>Mnoho dostupných<br>dovedností/specialistů                                                                                             | Nespecifikováno  | Open Source<br>(atraktivní<br>licencování, náklady<br>na licence)<br><b>Enterprise security</b><br>Důvěryhodný Open<br>Source partner |
| Zápory                     | Vyžaduje jasnou<br>strategii pro<br>budoucnost veřejného<br>cloudu<br>komplexní schopnost,<br>ale může být drahá<br>NSX je vedoucí SDN<br>řešení, ale<br>dovednosti/specialisté<br>jsou málo dostupní | Nespecifikováno  | Vysoké náklady na<br>podporu<br>Specialisté/dovednost<br>méně časté                                                                   |
| Obecné<br>vlastnosti       | 50,0%                                                                                                    | 90,0%            | 80,0%                                                                                                    |
| Mobilita VM a<br><b>HA</b> | 95,8%                                                                                                    | 91,7%            | 83,3%                                                                                                    |
| Management                 | 88,6%                                                                                                    | 84,1%            | 77,3 %                                                                                                    |
| Síť a úložiště             | 89,6 %                                                                                                    | 92,0%            | 81,3%                                                                                                    |
| Hypervizor                 | 100,0%                                                                                                    | 83,3%            | 95,2%                                                                                                    |

**Tabulka 3 - Přehled hodnocení jednotlivých virtualizačních řešení**

*Zdroj: převzato z (4)*

## **2.3.1 Výběr virtualizačního nástroje pro tuto práci**

Pro výběr nástrojů pro tuto práci bylo důležité zvážit kompatibilitu a použitelnost jednotlivých součástí. Práce se zabývá automatizací deploymentu virtualizovaných prostředí pro výuku instalace a konfigurace produktů společnosti Microsoft. Díky tomu bylo nezbytné uvažovat o využití operačních systémů společnosti Microsoft.

Deployment operačních systémů Windows je možné zpracovat i v jiných virtualizačních nástrojích jako jsou VMware ESXi nebo Red Hat Virtualization. Výhodou využití virtualizačního nástroje Windows Hyper-V bylo v tomto případě především to, že pro řešení hypervizoru na pracovních stanicích postačovalo využít zkušebních verzí operačního systému Windows Server 2016 Datacenter, které neobsahují žádná omezení.

Dalším důvodem byla integrace skriptovacího jazyka PowerShell do prostředí operačního systému Windows Server a do konfigurace a řízení nástroje Microsoft Hyper-V – existence sady cmdletů pro konfiguraci operačního systému a hypervizoru.

V poslední řadě je nutné se podívat na výhody i z finančního pohledu. I když produkt vSphere je dále i ve verzi 6.7 licencován na celé procesory a operační systém Windows Server je licencován na jádra fyzických procesorů, je nutné poznamenat, že virtualizační nástroj Hyper-V je vlastně rolí operačního systému Windows Server a není jej nutné pořizovat jako samostatný softwarový balík. V případě instalace samostatného Hyper-V serveru je pak možné tento bezplatně stáhnout a instalovat bez finančních nákladů na licenční pokrytí.

## *2.4 Microsoft Hyper-V*

Hyper-V je virtualizační technologie založená na hypervizoru pro některé verze x64 systému Windows. Jedná se o virtualizační platformu specifickou pro procesory, která umožňuje více izolovaným operačním systémům sdílet jednu hardwarovou platformu (5).

Hyper-V podporuje izolaci z hlediska tzv. Partition. Partition je logická jednotka izolace podporovaná hypervizorem, ve kterém jsou spouštěny operační systémy. Microsoft hypervizor musí mít alespoň jeden nadřazený nebo kořenový oddíl, se systémem Windows. Správa virtualizace běží v nadřazené partition a má přímý přístup k hardwarovým zařízením. Kořenová partition pak vytváří podřízené partition, které hostí hostované operační systémy. Kořenová partition vytváří podřízené partition pomocí rozhraní Hypercall API (hypercalling application programming interface)  $(5)$ .

Partition nemají přístup k fyzickému procesoru, ani nezpracovávají přerušení procesoru. Místo toho mají virtuální pohled na procesor a běží v oblasti adres virtuální paměti, která je soukromá pro každou partition hosta. Hypervizor zpracovává přerušení procesoru a přesměruje je na příslušný oddíl. Hyper-V může také hardwarově urychlit překlad adres mezi různými virtuálními adresními prostory hosta pomocí jednotky IOMMU (Input Output Memory Management Unit), která pracuje nezávisle na hardwaru správy paměti používaném procesorem. IOMMU slouží k přemapování adres fyzické paměti na adresy, které používají podřízené partition (5).

Podřízené partition také nemají přímý přístup k jiným hardwarovým prostředkům a jsou prezentovány virtuálním pohledem na zdroje, jako jsou virtuální zařízení (VDevs). Požadavky na virtuální zařízení jsou přesměrovány přes VMBus nebo hypervizor na zařízení v nadřazené partition, která zpracovává požadavky. VMBus je logický inter-partition komunikační kanál. Kořenová partition je hostitelem poskytovatelů služeb virtualizace (VSP – Virtual Service Providers), kteří komunikují přes VMBus za účelem zpracování požadavků na přístup zařízení z podřízených partition. Podřízené partition hostují spotřebitele virtualizačních služeb (VSC – Virtual Service Consumers), které přesměrují požadavky zařízení na VSP v kořenové partition přes VMBus. Celý proces je transparentní pro hostující operační systém (5).

Virtuální zařízení mohou také využít funkci virtualizace systému Windows Server, nazvanou Enlightened I/O, pro úložiště, síť, grafiku a vstupní podsystémy. Enlightened I/O je specializovaná virtualizační implementace komunikačních protokolů na vysoké úrovni (např. SCSI), které přímo využívají VMBus a obcházejí jakoukoliv emulační vrstvu zařízení. Díky tomu je komunikace efektivnější, ale vyžaduje hosta enlightened, kterým je hypervizor a VMBus. Hyper-V enlightened I/O a jádro s hypervizorem je poskytováno prostřednictvím instalace Hyper-V integračních služeb. Komponenty pro integraci, které zahrnují ovladače virtuálního serveru (VSC), jsou také k dispozici pro ostatní klientské operační systémy.

Hyper-V vyžaduje procesor, který zahrnuje hardwarovou asistovanou virtualizaci, jako je technologie Intel VT nebo AMD Virtualization (AMD-V) (5).

#### **Hyper-V High Level Architecture**

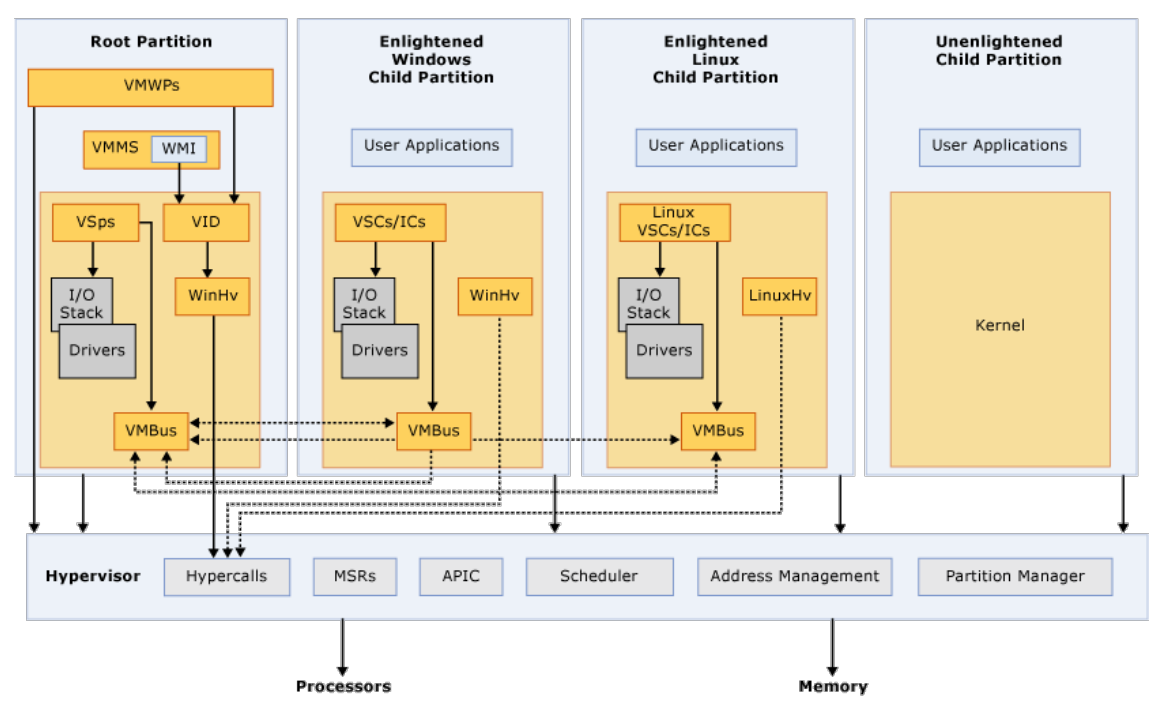

**Obrázek 8 - Přehled architektury prostředí Hyper-V**  *Zdroj: převzato z (5)*

Pojmy použité v Obrázek 8:

- § **APIC** Advanced Programmable Interrupt Controller – Zařízení, které umožňuje přiřazení úrovní priority k jeho výstupům přerušení.
- **· Child Partition** Partition, která je hostitelem hostovaného operačního systému – veškerý přístup k fyzické paměti a zařízením podřízenou partition je poskytován prostřednictvím sběrnice Virtual Machine Bus (VMBus) nebo hypervizoru.
- **Hypercall** Interface for communication with the hypervisor Rozhraní hypercall umožňuje přístup k optimalizacím poskytovaným hypervizorem.
- **Hypervisor** Vrstva softwaru, která je umístěna mezi hardwarem a jedním nebo více operačními systémy. Jeho primární úlohou je poskytovat izolovaná prováděcí prostředí zvaná partition. Hypervizor řídí a rozhoduje o přístupu k základnímu hardwaru.
- **IC** Integration component Komponenta, která umožňuje podřízeným partition komunikovat s ostatními partition a hypervizorem.
- **I/O stack** Vstupně/výstupní zásobník
- **MSR** Memory Service Routine
- **Root Partition** Spravuje funkce na úrovni stroje, jako jsou ovladače zařízení, řízení spotřeby a přidání/odebrání zařízení. Kořenová (nebo nadřazená) partition je jediná partition, která má přímý přístup k fyzické paměti a zařízením.
- VID Virtualization Infrastructure Driver Poskytuje služby správy partition, služby správy virtuálních procesorů a služby správy paměti pro partition.
- **VMBus** Komunikační mechanismus založený na kanálech používaný pro komunikaci mezi partition a výčet zařízení v systémech s více aktivními virtualizovanými partition. VMBus je nainstalován s Hyper-V Integration Services.
- **VMMS** Virtual Machine Management Service Zodpovídá za správu stavů všech virtuálních počítačů v podřízených partition.
- § **VMWP** Virtual Machine Worker Process Komponenta uživatelského režimu úrovně virtualizace. Pracovní proces poskytuje služby správy virtuálních počítačů z instance systému Windows Server v nadřazeném partition hostovaným operačním systémům v podřízených partition. Služba Virtual Machine Management Service vytvoří samostatný pracovní proces pro každý spuštěný virtuální stroj.
- VSC Virtualization Service Client Instance syntetického zařízení, která se nachází v podřízené partition. VSC využívají hardwarové prostředky, které jsou poskytovány poskytovateli virtualizačních služeb (VSP) v nadřazené partition. Komunikují s odpovídajícími VSP v nadřazené partition přes VMBus tak, aby vyhovovaly požadavkům I/O zařízení podřízených partition.
- **VSP** Virtualization Service Provider Je umístěn v kořenové partition a poskytuje podporu syntetického zařízení podřízeným partition přes sběrnici Virtual Machine Bus (VMBus).
- **WinHy** Windows Hypervisor Interface Library WinHy je v podstatě most mezi ovladači operačního systému a hypervizorem, který umožňuje ovladačům zavolat hypervizor pomocí standardních konvencí pro volání ve Windows.
- **WMI** Služba The Virtual Machine Management Service vystavuje sadu rozhraní API systému Windows Management Instrumentation (WMI) pro správu a řízení virtuálních počítačů.

### *2.5 Microsoft PowerShell*

Windows PowerShell je prostředí příkazového řádku systému Windows navržené speciálně pro správce systému. Windows PowerShell obsahuje interaktivní příkazový řádek a skriptovací prostředí, které lze použít samostatně nebo je kombinovat.

Na rozdíl od většiny příkazových shellů, které přijímají a vracejí text, je systém Windows PowerShell postavený na rozhraní .NET Framework common language runtime (CLR) a rozhraní .NET Framework a přijímá a vrací objekty .NET Framework. Tato zásadní změna prostředí přináší zcela nové nástroje a metody pro správu a konfiguraci systému Windows.

Systém Windows PowerShell zavádí koncept příkazu cmdlet (vyslovovaný "command-let"), jednoduchý nástroj s jedním příkazem příkazového řádku zabudovaný do shellu. Můžete použít každý cmdlet samostatně, ale jejich použití získává na významu, když používáte kombinace těchto jednoduchých nástrojů k provádění složitých úkolů. Program Windows PowerShell obsahuje více než sto základních rutinových rutin a můžete napsat vlastní rutiny a sdílet je s ostatními uživateli.

Stejně jako mnoho příkazových shellů poskytuje systém Windows PowerShell přístup k souborovému systému v počítači. Navíc poskytovatelé Windows PowerShell vám umožňují přístup k jiným úložištím dat, jako je například registr a certifikát digitálního podpisu, stejně snadno jako k systému souborů.

Protože je PowerShell postaven na rozhraní .NET Framework, tak sdílí s programovacím jazykem C# některé syntaxe a klíčová slova (6).

#### **2.5.1 Verze PowerShellu**

**PowerShell 1.0** byl publikována v listopadu 2006 pro operační systémy Windows XP SP2, Windows Server 2003 SP1 a Windows Vista a byl volitelnou komponentou pro Windows Server 2008.

**PowerShell 2.0** je integrovaný ve Windows 7 a Windows Server 2008 R2 a distribuován k Windows XP SP3, Windows Server 2003 SP2 a Windows Vista SP1. PowerShell 2.0 obsahuje změny skriptovacího jazyka a hostitelského API, kromě toho, že obsahuje více než 240 nových cmdletů.

**PowerShell 3.0** je integrován se systémy Windows 8 a Windows Server 2012. Společnost Microsoft také zpřístupnila systém PowerShell 3.0 pro Windows 7 SP1, Windows Server 2008 SP1 a pro systém Windows Server 2008 R2 SP1. PowerShell 3.0 je součástí většího balíčku Windows Management Framework 3.0 (WMF3), který také obsahuje službu WinRM. Verze Community Technology Preview (CTP 2) technologie Windows Management Framework 3.0 byla vydána 2. prosince 2011. Windows Management Framework 3.0 byl vydán pro všeobecnou dostupnost v prosinci 2012 a ve výchozím nastavení je součástí systému Windows 8 a Windows Server 2012.

**PowerShell 4.0** je integrován se systémem Windows 8.1 a Windows Server 2012 R2. Společnost Microsoft také zpřístupnila PowerShell 4.0 pro Windows 7 SP1, Windows Server 2008 R2 SP1 a Windows Server 2012.

Systém Windows Management Framework (WMF) 5.0 RTM, který obsahuje PowerShell 5.0, byl znovu zveřejněn na webu 24. února 2016, po počátečním vydání s vážnou chybou. Mezi klíčové funkce patří rutiny OneGet PowerShell, které podporují správu balíčků založené na úložišti Chocolatey a rozšíření podpory správy přepínačů na L2 síťové přepínače.

**PowerShell 5.1** byl vydán spolu s Windows 10 Anniversary Update 2. srpna 2016 a ve Windows Server 2016. Package Management nyní podporuje servery proxy, PSReadLine nyní podporuje ViMode a přidaly se dvě nové rutiny: Get-TimeZone a Set-TimeZone. Modul LocalAccounts umožňuje přidávat nebo

18

odstraňovat místní uživatelské účty. Preview nástroje PowerShell 5.1 byl vydán dne 16. července 2016 pro Windows 7, Windows Server 2008, Windows Server 2008 R2, Windows Server 2012 a Windows Server 2012 R2 a finální verze byla vydána 19. ledna 2017.

PowerShell 5.1 je první verze, která přichází ve dvou verzích "Desktop" a "Core". Verze "Desktop" je pokračováním tradičního systému Windows PowerShell, který běží na celém rozsahu .NET Framework. "Core" verze běží na .NET Core a je dodávána s Windows Server 2016 Nano Server. Výměnou za menší rozměry chybí některé funkce, jako jsou například cmdlety pro správu clipboardu nebo připojení k počítači k doméně, cmdlety WMI verze 1, profilům a protokolu událostí. Jedná se o poslední verzi PowerShell, který je určen výhradně pro Windows.

**PowerShell Core 6.0** byl poprvé oznámen dne 18. srpna 2016, kdy Microsoft představil PowerShell Core rozhodnutí, že produkt bude platformně nezávislý na systému Windows, volný a open-source. Obecně dostupný je od 10. ledna 2018 pro systémy Windows, MacOS a Linux. Má vlastní životní cyklus podpory a dodržuje zásady životního cyklu společnosti Microsoft, které jsou zavedeny v systému Windows 10: Podporována je pouze nejnovější verze produktu PowerShell Core.

Nejvýznamnější změnou v této verzi PowerShell je rozšíření na další platformy. Pro administrátory Windows tato verze PowerShell nemá nové funkce. V rozhovoru s komunitou dne 11. ledna 2018 byl tým společnosti PowerShell požádán o uvedení deseti nejvíce vzrušujících věcí, které by se staly Windows profesionálům, kteří by migrovali z Windows PowerShell 5.1 na PowerShell Core 6.0. Angel Calvo ze společnosti Microsoft mohl jen jmenovat dva: platformní nezávislost a open-source (6).

Společnost Microsoft očekává, že každých šest měsíců uvolní jednu menší verzi pro PowerShell Core 6.0. To znamená, že bude nutné provést update nejpozději do 6 měsíců po uvedení každé podverze pro zachování podpory.

19

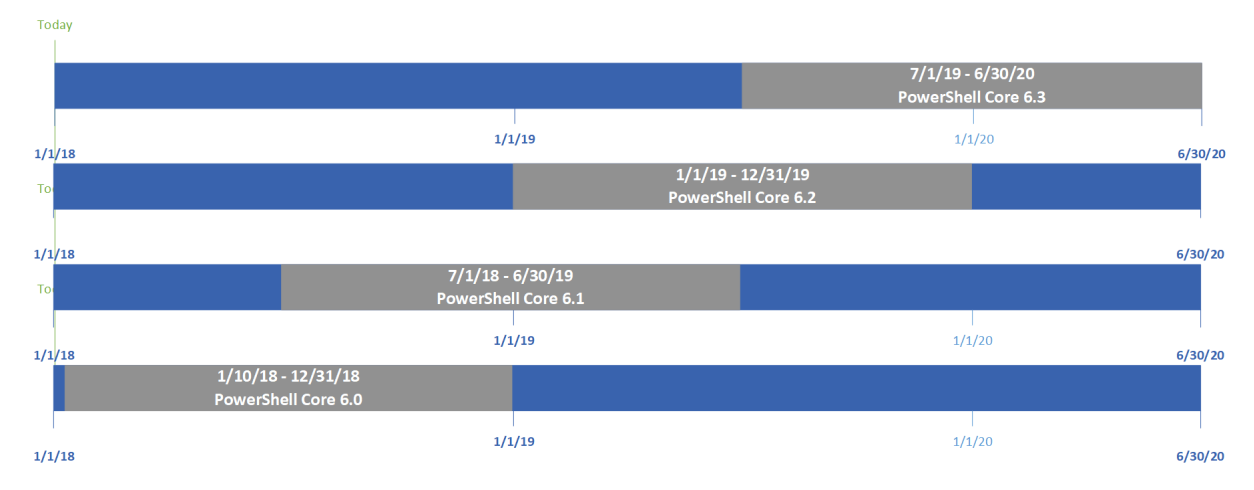

**Obrázek 9 - Životní cyklus PowerShell Core 6.x** Zdroj: převzato z (7)

Následující tabulka zobrazuje data, od kdy různé verze PowerShellu již nebudou podporovány.

| <b>Verze</b> | Konec podpory (End Of Life)  |
|--------------|------------------------------|
| 6.0          | - 13. února 2019             |
| 6.1          | 28. září 2019                |
| 6.2          | 6 měsíců po vydání verze 6.3 |

**Tabulka 4 - Milníky životního cyklu verzí PowerShell**

*Zdroj: převzato z (7)*

## *2.1 Deployment operačních systémů Windows*

Deployment operačního systému Windows v prostředí jednotek počítačů je snadné. Po vložení instalačního média do optické mechaniky a spuštění instalace po startu počítače lze během pár desítek minut projít interaktivního průvodce instalací operačního systému a dokončit instalaci operačního systému samotného.

Ve společnostech s větším počtem pracovních stanic/serverů je ale manuální instalace nebo obnova pracovních stanic či serverů neefektivní a využívají se procesy automatizovaného deploymentu operačních systémů. Automatizovaný proces deploymentu pak může být využit i k provedení migrace na novější verze operačních systémů.

Principiálně je pak automatizovaný proces deplyomentu rozdělen na přípravnou fázi, ve které se řeší metodika procesu, vyřešení všech potřebných předpokladů (personální zajištění, odpovídající licenční a smluvní zajištění, dostatečná kapacita infrastruktury, dopad na uživatele, příprava technického řešení samotného procesu) a fázi provozní, kdy se automatizovaný proces využívá buď nárazově (migrace na nové verze OS) nebo průběžně (instalace OS do nových pracovních stanic).

## **2.1.1 Strategie deploymentu OS Windows**

Strategie deplyomentu rozděluje Microsoft do 4 kvadrantů podle velikosti organizace, která deployment OS realizuje a úrovně automatizace, které chce organizace dosáhnout.

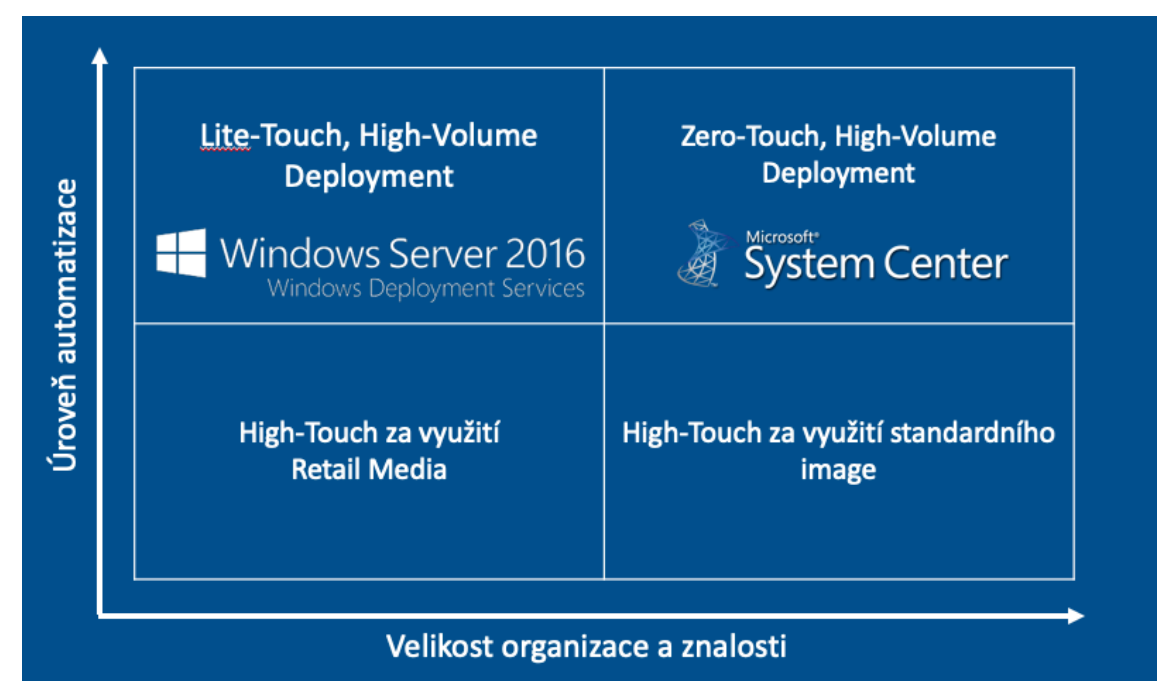

**Obrázek 10 - Strategie deploymentu OS Windows** *Zdroj: převzato z (8)*

**Strategie High-Touch s použitím Retail média** – nejjednodušší strategie, kdy deployment OS proběhne manuálně z instalačního média dodaného s koupí operačního systému. Název High-Touch vyjadřuje objem manuální práce administrátora při instalaci operačního systému. V této strategii administrátor musí administrátor obsloužit všechny kroky interaktivní instalace:

- 1. založit instalační médium do instalované pracovní stanice,
- 2. v nastavení pracovní stanice zvolit start systému instalačního z instalačního média.
- 3. provést výběr typu instalace
- 4. provést nastavení rozdělení disku pracovní stanice,
- 5. dokončit instalaci provedením finálního nastavení operačního systému,
- 6. provést instalaci opravných balíčků operačního systému,
- 7. připojit pracovní stanici do domény Active Directory,
- 8. provést instalaci uživatelských programů.

Tento typ strategie je vhodný pro společnosti s desítkami pracovních stanic, na nichž musí administrátor instalovat, nebo migrovat operační systém.

**Strategie High-Touch s použitím standardního image -** obdobná strategie jako předchozí, ale k deploymentu operačního systému se používá standardní image organizace. Tato image může být upravena dle konkrétních potřeb dané organizace a lze ji využít pro opakovaný deployment. Objem práce administrátora využívajícího tuto strategii je obdobná jako u strategie předchozí. Rozdílem je, že instalační médium obsahuje již standardizovanou image operačního systému. Tzn. Instalační image je předem upravena, jsou v ní obsaženy opravné balíčky operačního systému a obsahuje předem připravený odpovědní soubor, který automaticky obslouží kroky 2 až 5 předchozí strategie. Tato strategie umožňuje, díky úspoře času při bezobslužné instalaci operačního systému, obsloužit vyšší počty pracovních stanic. Společnosti s počty pracovních stanic blížících se počtu sto, by však měly přejít na strategie popsané níže.

**Strategie Lite-Touch, High-Volume Deployment –** částečně automatizovaná strategie deploymentu, kdy koncové stanice zavádějí instalaci operačního systému po síti (PXE) a instalace pak může probíhat bezobslužně (odpovědní soubor unattended.xml). Deployment operačního systému je v případě této strategie automatizované do té podoby, že jedním z mála kroků, které pro instalaci operačního systému musí administrátor provést je spuštění pracovní stanice v režimu zavádění instalace operačního systému po síti (za využití technologie PXE) a následné kroky uvedené v předchozích strategiích jsou vykonány automatizovaně. U této strategie se využívají nástroje pro přípravu procesu automatizované instalace (např. Microsoft Deployment Toolkit) a nástroje pro řízení samotné automatizované instalace (Windows Deployment Services, konfigurační skripty v PowerShellu).

**Strategie Zero-Touch, High-Volume Deployment** – strategie založená na předem definovaném procesu a zaměřená na deployment velkého množství koncových stanic. Ve společnostech se stovkami pracovních stanic a serverů, kde již v mnohých případech jde o deployment ve více lokalitách (často i mimo území jednoho státu), by správa deploymentu a migrace operačních systémů bez nástroje, který by tyto aktivity plně řídil a poskytoval přehled o stavech prostředí koncového uživatele, byl z jednoho pohledu neefektivní (větší prostředí = více práce = více administrátorů = vyšší náklady na provoz prostředí) a z druhého pohledu by byl velmi riskantní (provoz IT by neměl přehled o stavu prostředí, stavy jednotlivých instalací by si evidoval manuálně, při incidentu na desítkách pracovních stanic by došlo k ochromení provozu IT - administrátoři by museli primárně uspokojit potřeby koncových uživatelů).

Tato strategie umožňuje provozu IT vyhnout se uvedeným problémům, mít deployment a migrace operačních systémů plně pod kontrolou, mít jej plně automatizované, provádět instalace nebo migrace hromadně na desítkách až stovkách pracovních stanic najednou. Tato strategie počítá s deploymentem nástrojů rodiny Microsoft System Center, a to především System Center Configuration Manager, který nabízí:

- 1. dodávku aplikací na základě požadavků uživatelů (různé scénáře deploymentu aplikací například podle organizační struktury),
- 2. plné řízení instalace opravných softwarových balíčků (identifikuje pracovní stanice, které nejsou vybaveny aktuálními opravami, provádí jejich deployment a reportuje stav),
- 3. podporuje různé metody deplyomentu operačních systémů (např. instalace operačních systémů pomocí PXE, hromadné vynucené síťové instalace nebo instalace ze samostatného instalačního média)
- 4. nabízí přehlednou konzoli pro reporting kondice pracovních stanic, stav instalace opravných balíčků operačního systému, aktualizace

jednotlivých součástí operačního systému, inventarizaci hardware a software pracovních stanic a nápravu při poruchách.

Instalace nástroje System Center Configuration Manager je však možná až po zakoupení odpovídajících licencí, což ve společnosti zvyšuje náklady na provoz prostředí koncových stanic.

Proto je nasazení této strategie finančně výhodné pouze pro společnosti, které provozují rozsáhlé prostředí koncových stanic a bez pružné správy tohoto prostředí se vystavují riziku velkých finančních ztrát. Riziko problémů se správou prostředí koncových stanic vyrovná potřebnou investici do pořízení licencí a nasazení této strategie.

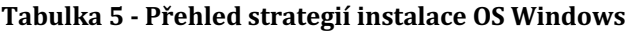

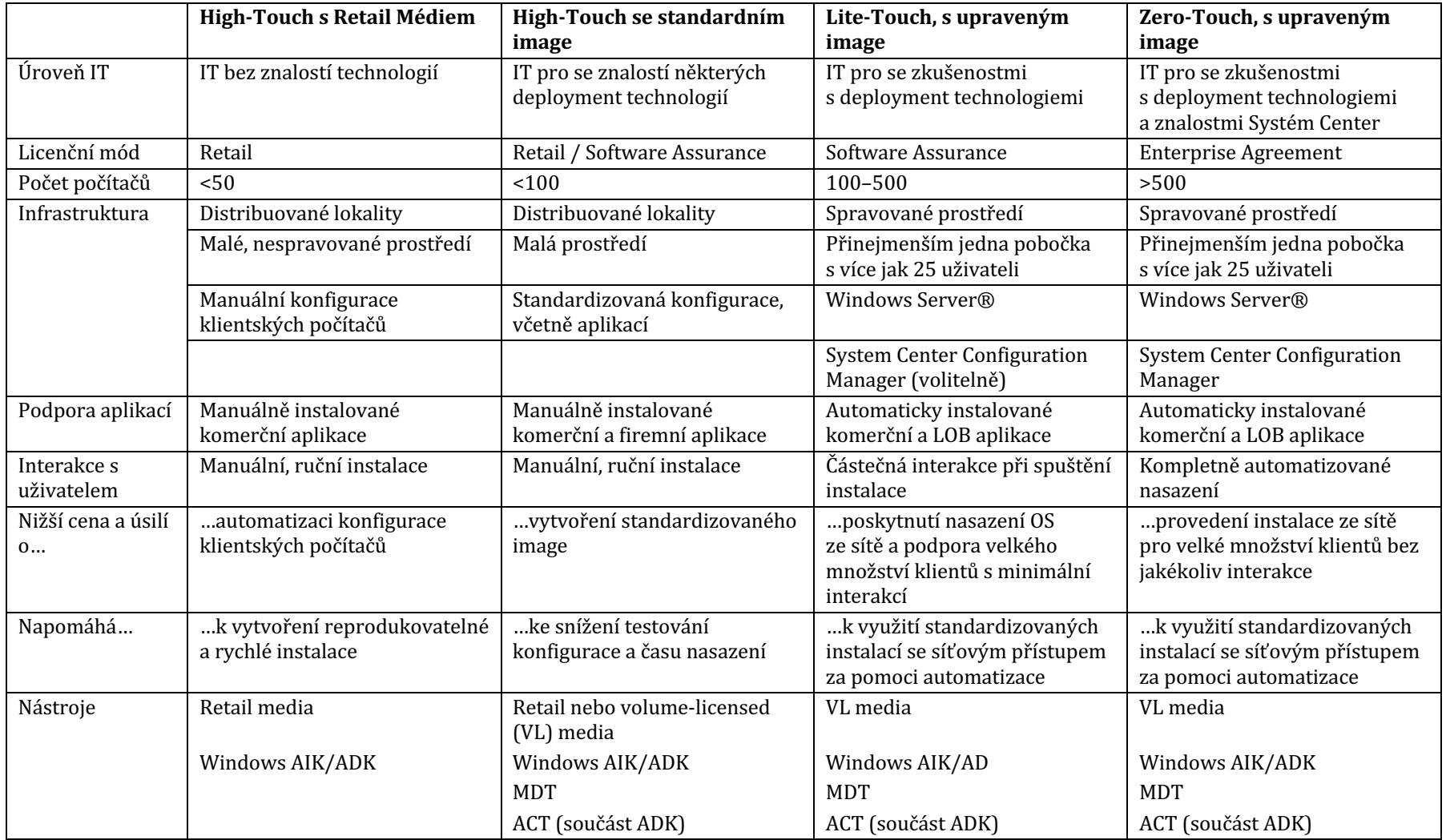

*Zdroj: převzato z (8)*

## **2.1.1 Nástroje a scénáře pro zajištění deploymentu Windows**

Mapování nástrojů pro deployment operačního systému Windows k jednotlivým scénářům nasazení znázorňuje Obrázek 11.

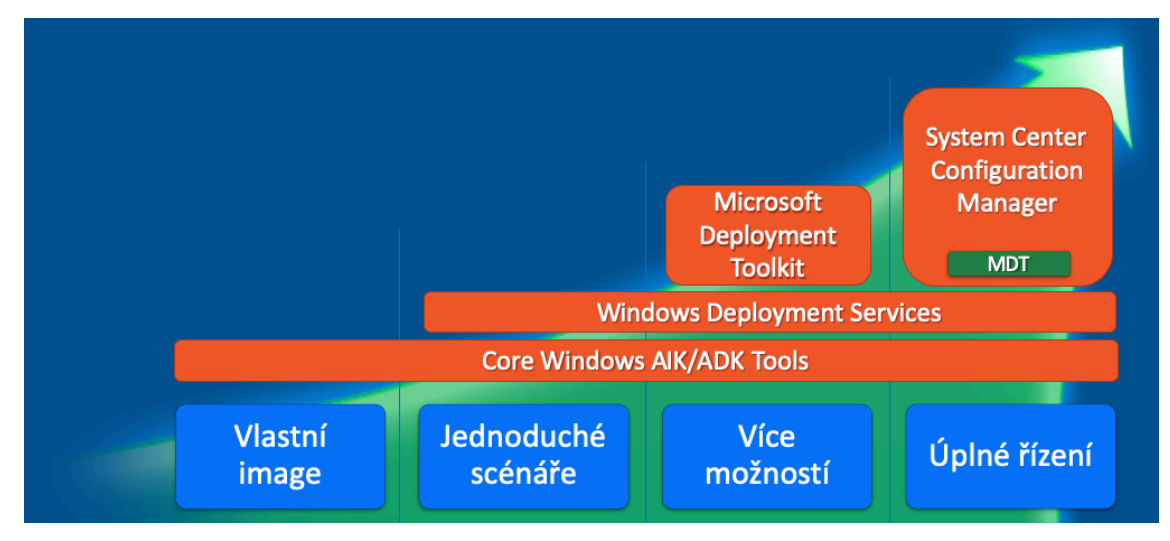

**Obrázek 11 - Možnosti deploymentu OS Windows** Zdroj: převzato z (8)

**Vlastní image** může být i instalační DVD disk Windows rozšířený o update, které jsou do image vloženy před použitím image pro instalace (8).

Mezi "**Jednoduché scénáře**" patří varianta, kdy společnost pomocí těchto scénářů řeší pouze automatizaci deploymentu operačních systémů na koncové stanice a neřeší proces migrace na novější verzi operačních systémů (8).

Scénář "Více možností" už dovoluje společnosti řešit proces migrace mezi jednotlivými verzemi operačních systémů (upgrade operačního systému) (8).

Scénář "Úplné řízení" pak společnosti umožňuje plně automatizovat a řídit deployment operačních systémů Windows včetně balíčkování a nasazování jednotlivých aplikací běžících na koncových stanicích (8).

## **2.1.1 Proces deploymentu operačního systému Windows**

Pro automatizaci deploymentu operačního systému Windows jsou nezbytné kroky, které připraví referenční obraz instalace, provede migraci uživatelských dat a nastavení a umožní finální deployment operačního systému Windows.

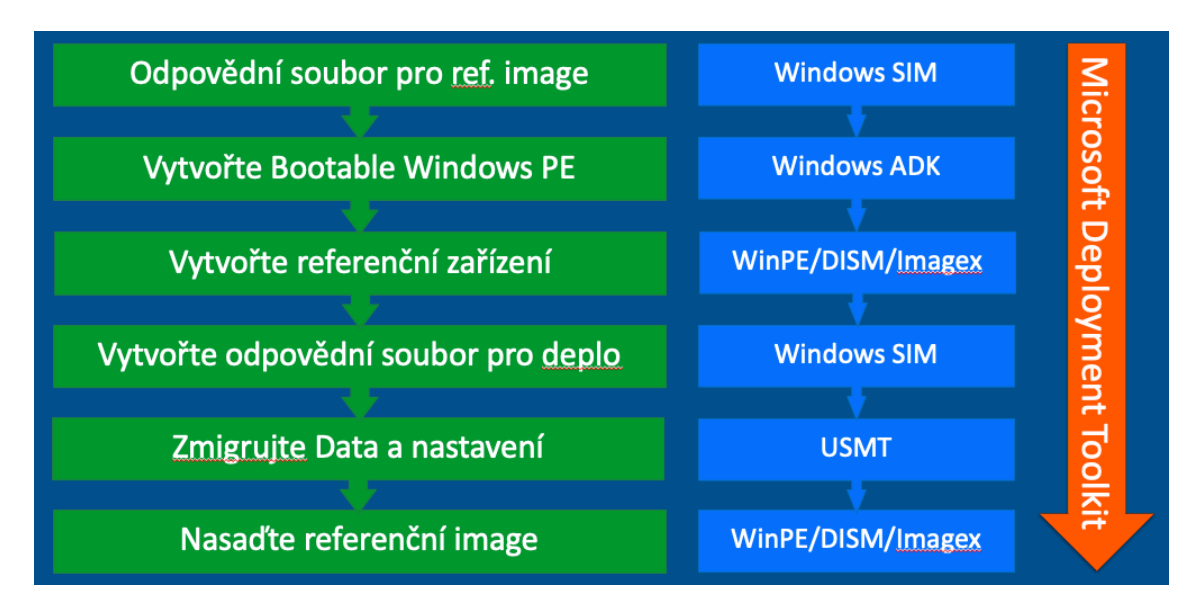

**Obrázek 12 - Proces deploymentu OS Windows** Zdroj: převzato z (8)

Tabulka 6 popisuje jednotlivé fáze a uvádí, jaké kroky se v daných fázích v rámci instalace operačního systému provádí.

| Fáze                     | <b>Aktivity</b>                       |
|--------------------------|---------------------------------------|
| <b>Offline Servicing</b> | Přidávání balíčků                     |
|                          | Aktualizace                           |
|                          | Ovladače                              |
| WindowsPE                | Zadávání dat                          |
|                          | Výběr instalace                       |
|                          | Příprava pevného disku                |
|                          | Aplikace instalační image             |
|                          | Příprava pro první spuštění OS        |
| On-line konfigurace      | Konfigurace komponent                 |
| (generalize/specialize)  | Spuštění do základního OS             |
|                          | Aplikace licenčních souborů           |
|                          | Konfigurace "Unattend.xml"            |
|                          | Common components                     |
|                          | Optional components                   |
| První boot nového OS     | Vytvoření "unikátního" systému (UUID) |
| (AuditSystem/AutditUser) | Využívá se SysPrep                    |
| <b>OOBE</b>              | Přijmutí EULA                         |
|                          | Registrace                            |
|                          | Jméno systému                         |
|                          | Vytvoření uživatelů                   |
|                          | Nastavení konektivity                 |
|                          | Regionální nastavení                  |

**Tabulka 6 - Fáze instalace OS Windows**

*Zdroj: převzato z (8)*
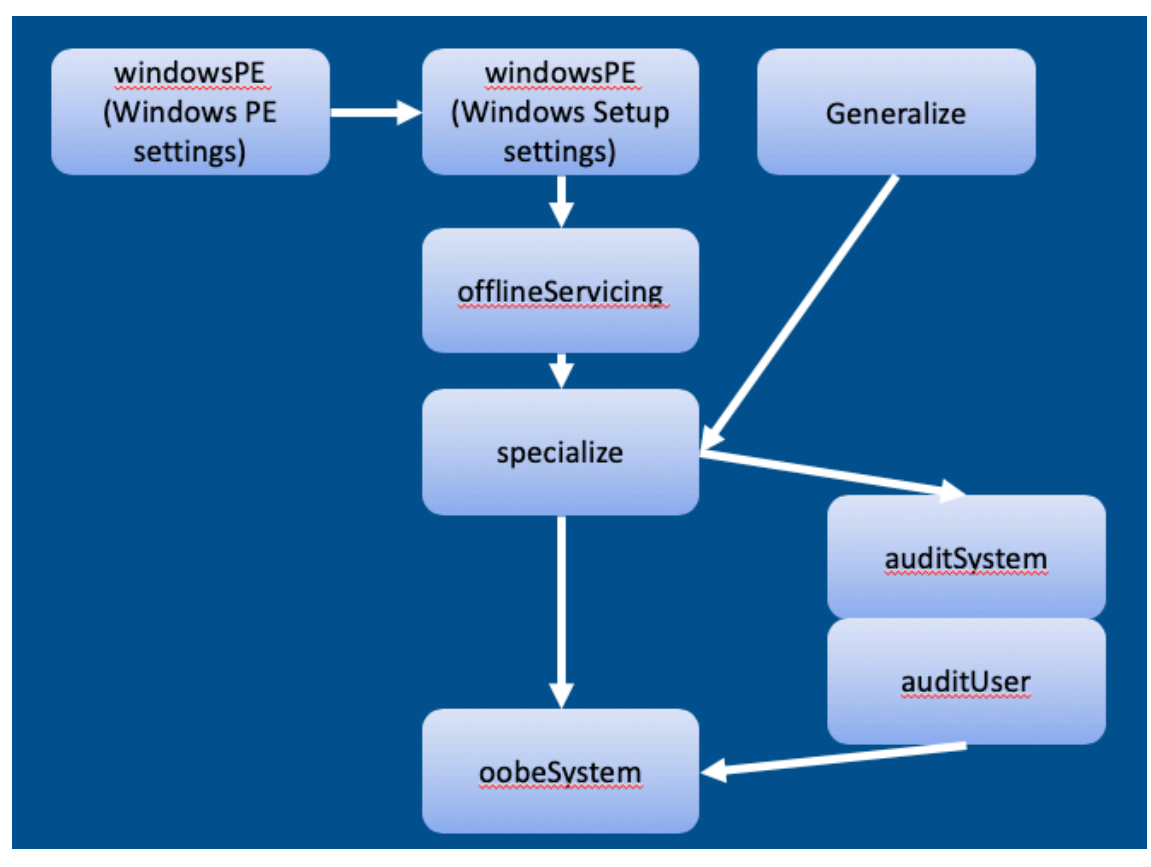

Průběh jednotlivých fází popisuje diagram na Obrázek 13.

**Obrázek 13 - Fáze instalace OS Windows** Zdroj: převzato z (8)

## **2.1.1 Nástroje pro deployment operačního systému Windows**

Součástí balíčku "Assessment and Deployment Kit" (ADK) jsou všechny základní nástroje pro deployment OS Windows. Nový balíček nástrojů pro deployment OS Windows - Windows ADK - nahrazuje původní nástroj Windows Automated Installation Kit (AIK) (8).

Windows ADK nemůže být nainstalován na jedné pracovní stanici/serveru s Windows AIK. Před instalací Windows ADK je nezbytné Windows AIK ze stanice/serveru odinstalovat. I když je Windows ADK označen jako software pro operační systém Windows 8, lze jej instalovat a spustit na následujících operačních systémech:

- Windows 10, Windows 8, Windows 7, Windows Vista
- Windows Server 2016
- Windows Server 2012/R2

■ Windows Server 2008/R2

Balíček Windows ADK se skládá z následujících nástrojů:

- Application Compatibility Toolkit
	- o Application Compatibility Manager
	- o Compatibility Administrator
	- o Standard User Analyzer
- Deployment Tools
	- o BCDBoot, BCDEdit, Bootsect
	- o DISM (and ImageX)
	- o OSCDImg
	- o WDSMCAST
	- o Windows System Image Manager
- User State Migration Tool
	- o Scanstate
	- o Loadstate
	- o UsmtUtils
- Volume Activation Management Tool
- § Windows PE
	- o CopyPE
	- o SetSANPolicy
	- o MakeWinPEMedia
- Windows Performance Toolkit
	- o Wpa
	- o Wpr
	- o XBootMgr
- Windows Assessment Services
- Windows Assessment Toolkit

Obrázek 14 znázorňuje pracovní plochu nástroje Windows System Image Manager (WSIM), který slouží k přípravě odpovědního souboru pro bezobslužnou instalaci.

Pracovní plocha nástroje WSIM je rozdělena na 5 částí.

- **Distribution share** při přípravě odpovědního souboru pro bezobslužnou instalaci Windows serverů v této práci není využito.
- **Windows Image** pro editaci jednotlivých komponent instalace operačního systému je nutné zvolit instalační obraz. Instalační obraz install.wim je umístěn na instalačním DVD ve složce /sources/.
- § **Answer File** obsahuje strukturu jednotlivých fází instalace operačního systému 1 windowsPE – 7 oobeSystem do nichž se umisťují komponenty, jejich atributům se přiřadí hodnoty, které pak bezobslužná instalace operačního systému použije pro konfiguraci operačního systému.
- **•** Properties obsahuje seznam atributů jednotlivých komponent a umožňuje editaci jejich hodnot.
- Messages část, která slouží pro zobrazení zpráv programu při editaci odpovědního souboru. V záložce Validation lze dohledat výsledky validace odpovědního souboru.

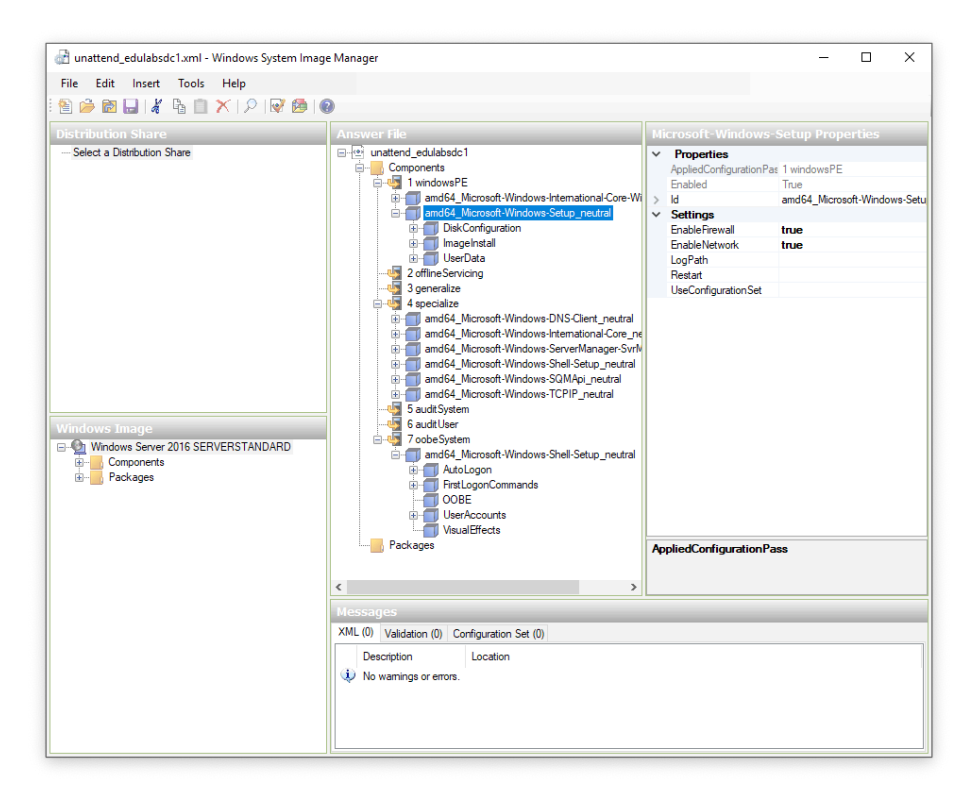

**Obrázek 14 - Pracovní plocha nástroje Windows System Image Manager** *Zdroj: vlastní zpracování*

#### **2.1.2 Instalační obraz install.wim**

Instalační médium (DVD) nebo ISO image operačního systému Windows obsahuje ve složce /sources/ soubory s příponou \*.WIM. Zkratka WIM znamená Windows Image Media a jedná se o soubory sloužící jako zdroje pro zavádění systému (boot.wim) a instalaci operačního systému (install.wim).

Mezi jednoznačné výhody těchto instalačních obrazů patří tyto:

- a) založený na souborech,
- b) nezávislý na cílovém hardware,
- c) různé cílové HDD,
- d) nedestruktivní upgrade,
- e) několik instalací OS v jediném WIM souboru,
- f) každý soubor se vyskytuje ve WIM jen jednou,
- g) obraz je komprimovaný malá velikost souboru WIM,
- h) obraz je bootovatelný,
- i) snadná off-line správa WIM vysoká flexibilita,
- j) soubor lze rozdělit na více medií (CD, DVD),
- k) snadné přidávání/ubírání dalších komponent ovladačů, oprav, jazykových modulů, ...,
- l) snadné přizpůsobování instalací potřebám zákazníka,
- m) vysoká spolehlivost,
- n) jazyková nezávislost (8).

#### **2.1.3 Windows Deployment Services**

Služba Windows Deployment Services (WDS) je revidovaná verze služby vzdálené instalace – Remote Installation Services (RIS), která byla nativním nástrojem pro deployment OS dostupným v systému Windows 2000 Server a v dřívějších verzích systému Windows Server 2003. WDS umožňuje deployment operačních systémů Windows. Službu WDS lze používat k nastavení nových klientů se síťovou instalací bez nutnosti, aby administrátoři navštěvovali každý počítač nebo instalovali přímo z médií DVD (9).

WDS podporuje správu a deployment balíčků ovladačů, které umožňují spravovat různá zařízení a architektury prostředí společnosti. Nepodporuje však schopnost deployment změn softwaru nebo konfigurace během procesu deploymentu. To vyžaduje použití tlustých instalačních obrazů, které obsahují veškerý software, konfigurace, nastavení a aktualizace přednastavené a nastavené v hlavním obrazu před jejich zachycením a deplyomentem.

Pokud běží WDS jako primární řešení pro deployment operačních systémů, funguje jako úložiště pro síťové (PXE) spouštěcí obrazy i jako úložiště pro instalační obrazy skutečného operačního systému, které mají být instalovány v cílovém počítači (9).

Nezbytné požadavky na běh WDS:

- 1. Služba Active Directory WDS server musí být členem domény služby Active Directory nebo řadičem domény (DC) pro doménu služby Active Directory.
	- 2. Protokol DHCP (Dynamic Host Configuration Protocol). V LAN musí být funkční DHCP server s aktivním rozsahem v síti, protože služba Windows Deployment Services používá PXE, který zase používá DHCP.
	- 3. Systém DNS (Domain Name System): Pro spuštění WDS je vyžadován funkční server DNS v síti.
	- 4. Instalační média: K instalaci služby Windows Deployment Services je vyžadováno instalační DVD Windows Server nebo síťové umístění, které obsahuje obsah instalačního DVD Windows Server.
	- 5. Samostatný diskový oddíl na serveru WDS se systémem souborů NTFS. Společnost Microsoft doporučuje pro úložiště služby WDS použít samostatný diskový oddíl NTFS, mimo systémový oddíl serveru WDS.
	- 6. Síťový adaptér podporující technologii PXE a zavádění operačního systému přes počítačovou síť.

# *2.2 Hardwarové požadavky systému Windows Server 2016*

Před samotným návrhem fyzického i virtuálního prostředí pro instalaci OS Windows Server 2016 je nezbytné znát hardwarové požadavky tohoto OS. Microsoft publikuje minimální hardwarové požadavky pro instalaci systému Windows Server 2016, ale rovněž uvádí, že je obtížné predikovat, jaké hardwarové zdroje bude server potřebovat k efektivnímu spuštění, jakmile dojde k instalaci všech serverových rolí, funkcí a aplikací, které mají zajišťovat funkci serveru.

Základními požadavky OS Windows Server 2016 na hardware jsou požadavky na:

- typ a architekturu procesoru serveru,
- typ a kapacitu operační paměti RAM,
- typ řadiče a kapacitu pevného disku,
- propustnost a podporované funkce síťového adaptéru.

Microsoft dále publiku sadu ostatních požadavků, které nejsou pro instalaci OS Windows Server striktně vyžadovány, mohou však mít vliv na použití různých funkcí OS Windows.

Maximálními hardwarovými limity a limity virtualizace se tato práce nezabývá, protože rozsah prostředí popisované v této práci se k nim ani neblíží. Bude vhodné však provést definici logického procesoru (LP), na kterou lze narazit u návrhu prostředí Hyper-V.

## **2.2.1 Procesor**

Výkon procesoru závisí nejen na frekvenci procesoru, ale také na počtu procesorových jader a velikosti mezipaměti procesoru. Požadavky na procesor pro Windows Server 2016 jsou následující.

#### **Minimum:**

- 1.4 GHz 64-bit procesor
- Kompatibilní s instrukční sadou x64
- Podporuje technologie NX a DEP
- Podporuje CMPXCHG16b, LAHF/SAHF, and PrefetchW
- Podporuje technologii SLAT (EPT nebo NPT)

Pro zjištění vlastností procesoru lze využít nástroj Coreinfo (10) (11).

#### **2.2.2 RAM**

Odhadované minimální požadavky na paměť RAM pro Microsoft Windows Server 2016 jsou následující.

#### **Minimum:**

- 512 MB pro instalaci Server Core (2 GB pro instalaci Server Desktop Experience)
- ECC (Error Correcting Code) nebo podobná technologie

Pokud vytvoříte virtuální počítač s minimálními podporovanými hardwarovými parametry (1 procesorové jádro a 512 MB RAM) a poté se pokusíte nainstalovat tuto verzi na virtuální počítač, instalace selže.

Chcete-li tomu zabránit, proveďte jednu z následujících akcí:

■ Přidejte více než 800 MB paměti RAM na virtuální počítač, na který chcete tuto verzi nainstalovat. Po dokončení instalace můžete změnit přidělení na pouhých 512 MB RAM v závislosti na aktuální konfiguraci serveru.

Přerušte zaváděcí proces této verze na virtuálním stroji pomocí kláves SHIFT + F10. V příkazovém řádku, který se otevře, použijte nástroj Diskpart.exe k vytvoření a formátování instalačního oddílu. Spusťte Wpeutil.exe createpagefile **/path=C:\pf.sys** (za předpokladu, že vytvořený instalační oddíl byl C:). Zavřete příkazový řádek a pokračujte v instalaci (11).

## **2.2.3 Řadič úložiště a požadavky na místo na disku**

Servery se systémem Windows Server 2016 musí obsahovat řadič úložiště, který je kompatibilní se specifikací architektury PCI Express. Trvalá úložná zařízení na serverech klasifikovaných jako jednotky pevného disku nesmí být PATA. Windows Server 2016 nepodporuje ATA / PATA / IDE / EIDE rozhraní pro zavádění systému, stránkování a disků k ukládání dat.

Odhadované minimální požadavky na diskový prostor pro systémový oddíl jsou následující:

#### **Minimum:** 32 GB

32 GB by mělo být považováno za absolutní minimální hodnotu pro úspěšnou instalaci. Toto minimum by mělo umožnit instalaci systému Windows Server 2016 v režimu Server Core s rolí serveru Web Services (IIS). Server v režimu Server Core je o 4 GB menší než stejný server na serveru s režimem GUI.

Systémový oddíl bude potřebovat další prostor, pokud budete instalovat systém přes síť.

Počítače s více než 16 GB paměti RAM budou vyžadovat více místa na disku pro stránkování, hibernaci a soubory výpisu chybových stavů (11).

### **2.2.4 Síťový adaptér**

Síťové adaptéry používané s tímto vydáním by měly obsahovat následující funkce.

#### **Minimum:**

- Ethernetový adaptér s propustností alespoň 1 Gbps.
- Musí být v souladu se specifikací architektury PCI Express.
- Podporuje Pre-boot Execution Environment (PXE).

Síťový adaptér, který podporuje ladění sítě (KDNet), je užitečný, ale tato funkce síťového adaptéru není nezbytným požadavkem (11).

## **2.2.5 Ostatní požadavky**

Servery pro Windows Server 2016 musí splňovat následující požadavky:

■ Jednotka DVD, pokud máte v úmyslu nainstalovat operační systém z DVD média.

Následující položky nejsou striktně vyžadovány, ale jsou nezbytné pro některé další funkce:

- Systém a firmware na bázi UEFI 2.3.1c, který podporuje secure boot
- Modul TPM (Truste Platform Module)
- Grafické zařízení a monitor Super VGA (1024 x 768) nebo s vyšším rozlišením
- Klávesnice a myš Microsoft® (nebo jiné kompatibilní polohovací zařízení)
- Přístup k vysokorychlostnímu internetu (pevné připojení k internetu)

Čip Trusted Platform Module (TPM) není pro instalaci Windows Server 2016 nezbytný, ale je nezbytný pro využívání určitých funkcí, jako je šifrování BitLocker. Pokud váš počítač používá modul TPM, musí splňovat tyto požadavky:

- Hardwarový čip TPM musí implementovat verzi 2.0 specifikace TPM.
- Moduly TPM, které implementují verzi 2.0, musí mít certifikát EK, který je dodavateli hardwaru předem poskytován v modulu TPM, nebo může být během prvního zavádění zařízení načten.
- Moduly TPM, které implementují verzi 2.0, musí být dodány s SHA-256 PCR bankami a implementovány PCR 0 až 23 pro SHA-256. Je přijatelné dodávat TPM s jednou přepínatelnou PCR bankou, která může být použita pro měření SHA-1 i SHA-256.
- Volba UEFI k vypnutí modulu TPM není podmínkou. (11)

Procesory od společnosti Intel mají funkci nazvanou hyperthreading, která umožňuje jedinému procesorovému jádru zpracovávat dvě vlákna současně v případě, když na serveru běží hypervizor Hyper-V. Proto je procesor Intel považován za procesor s dvěma LP na jedno procesorové jádro v případě, když na serveru běží hypervizor Hyper-V a jedním LP na procesorové jádro, když Hyper-V na serveru neběží. V procesorech společnosti AMD s více jádry je každé jádro ekvivalentní jednomu LP (11).

## *2.3 Licencování produktů Windows Server a Windows 10*

Systémy Windows Server 2016 a Windows 10 jsou k dispozici ve více verzích s různými cenami a funkcemi. Před nasazením operačních systémů Windows Server 2016 a Windows 10 je nutné zvolit správnou edici operačního systému. Tím se lze vyhnout vysokým nákladům na nasazení operačního systému na straně jedné a případného nedostatku funkcionalit omezujícím použití nasazeného operačního systému na straně druhé.

#### **2.3.1 Edice Microsoft Windows Server 2016**

Pro deployment Windows Serveru ve správné edici je nutné zvážit odpovědi na následující otázky:

- 1. Jaké serverové role a funkce budou na serveru provozovány?
- 2. Jak bude možné získat licence pro Windows Server?
- 3. Bude Windows Server provozován ve virtuálním nebo fyzickém výpočetním prostředí?

Současný trend v deploymentu Windows Serveru je použití relativně malých serverů, dedikovaných pro jeden úkol nebo roli, spíše než velké servery, které vykonávají mnoho úkolů. Z tohoto důvodu společnost Microsoft zavedla možnost instalace Server Core v systému Windows Server 2008 a Nano Server v systému Windows Server 2016, aby virtuální počítače mohly fungovat s menšími nároky systémové zdroje výpočetního prostředí (12).

Společnost Microsoft nyní používá k označení instancí systému Windows spuštěných v počítači termín prostředí operačního systému – Operation System Environment (OSE). Prostředí OSE pak může být fyzické nebo virtuální. Například server s jedním virtuálním počítačem v Hyper-V by používal dvě prostředí OSE, protože instalace Hyper-V serveru do fyzického serveru se počítá jako jedno OSE. Licence Standard Edition tedy umožňuje spustit jeden virtuální počítač v aplikaci Hyper-V $(12)$ .

Edice systému Windows Server 2016 jsou následující:

Windows Server 2016 Datacenter - Edice Datacenter je určena pro velké a výkonné servery ve vysoce virtualizovaném prostředí. Licence umožňuje v licencovaném výpočetním prostředí provozovat neomezený počet prostředí operačního systému (OSE) nebo kontejnerů Hyper-V.

Edice Datacenter také obsahuje další funkce, které nejsou dostupné v jiných edicích, jako jsou Storage Spaces Direct, Storage Replica, shielded virtual machines a nový síťový stack s dalšími možnostmi virtualizace (12).

**Windows Server 2016 Standard** – Edice Standard umožňuje použití dvou prostředí OSE a obsahuje stejnou základní sadu funkcí jako edice Datacenter. Chybí však nové funkce pro ukládání a vytváření sítí uvedené v popisu Datacenter (12).

Windows Server 2016 Essentials - Edice Essentials obsahuje téměř všechny funkce dostupné v edicích Standard a Datacenter; nezahrnuje možnost instalace Server Core. Edice Essentials je také omezena na jedno prostředí OSE (fyzické nebo virtuální) a maximálně 25 uživatelů a 50 zařízení. Na rozdíl od edic Standard a Datacenter obsahuje Essential průvodce konfigurací, který nainstaluje a konfiguruje Active Directory Domain Services a další důležité komponenty potřebné pro jednoduchou firemní síť s jedním serverem (12).

**Windows Server 2016 MultiPoint Premium Server** - Tato edice je k dispozici pouze prostřednictvím akademických licencí, edice Multipoint umožňuje více uživatelům přistupovat k jedné instanci Windows Serveru (12).

**Server Windows Storage Server 2016 Server** – Edice Storage Server je k dispozici pouze prostřednictvím kanálů výrobce zařízení (OEM), edice Storage Server je dodávána jako součást vyhrazeného hardwarového řešení pro ukládání dat (12).

**Server Hyper-V Server 2016** – Edice Hyper-V Server je k dispozici bezplatně, je to edice, v níž je k dispozici ke stažení pouze hypervizor, bez grafického rozhraní, který jako jedinou funkci umožňuje hostování virtuálních počítačů (12).

#### **2.3.2 Licenční model Microsoft Windows Server 2016**

Obchodní model pro edice Windows Server 2016 Standard a Datacenter přecházel v říjnu 2016 z licencování založeného na počtu fyzických procesorů na licencování založené na počtu jader fyzických procesorů (všechny ostatní verze systému Windows Server 2016 zůstávají na licenčním modelu založeném na počtu fyzických procesorů). Licencování založené na počtu jader fyzických procesorů poskytuje konzistentnější metriku licencování napříč prostředími (13).

Zákazníci využívající služby Service Assurance byli převedeni na nový model licencování při jejich prvním výročním termínu obnovy operačních systémů po uvedení Windows Server 2016, ačkoliv mohou nasadit systém Windows Server 2016 kdykoliv.

Licenční model Windows Server 2016 zahrnuje licence na jádra fyzického procesoru (Core-based) + klientské přístupové licence (CAL – Client Access License). Každý uživatel a/nebo zařízení, které přistupuje k licencované verzi Windows Server Standard, Datacenter nebo Multipoint, vyžaduje licenci CAL pro Windows Server nebo Windows Server a službu CAL pro připojení ke vzdálené pracovní ploše. Licence CAL na systém Windows Server poskytuje uživateli nebo zařízení právo přístupu k libovolné edici systému Windows Server stejné nebo starší verze. Každá licence Windows Server CAL umožňuje přístup k více licencím systému Windows Server (13).

| Licenční model          | Požadované CAL              |
|-------------------------|-----------------------------|
| Core-based              | Windows Server CAL          |
| Core-based              | Windows Server CAL          |
| Speciální edice serveru | Není vyžadována licence CAL |
|                         |                             |

**Tabulka 7 - Licenční modely edicí Windows Server 2016**

*Zdroj: převzato z (13)*

# **2.3.3 Windows Server 2016 Standard a Datacenter: Core-based licencování**

Licencování pomocí Core-based licence vyžaduje licencování všech fyzických jader v serveru. Servery jsou licencovány na základě počtu jader procesoru ve fyzickém serveru (13).

- Pro každý fyzický procesor je vyžadováno minimálně 8 základních licencí a pro každý server je vyžadováno minimálně 16 základních licencí.
- Licence Core-based se prodávají v balení po dvou.
- Edice Standard poskytuje licenční práva až pro 2 prostředí operačního systému nebo kontejnery Windows Server s izolací Hyper-V, kdy jsou licencována všechna fyzická jádra na serveru. Každý další jeden nebo dva virtuální stroje musí být všechna fyzická jádra na serveru znovu licencována.
- Cena sady 16 základních licencí (pro dvouprocesorový server) pro vydání systému Windows Server 2016 Datacenter a Standard je stejná cena jako licence pro dva procesory odpovídající verze systému Windows Server 2012 R2.

Pro potřeby této práce jsou využity edice operačního systému Windows Server 2016 Standard (řídící server) a Windows Server 2016 Datacenter (pracovní stanice) (13).

### **2.3.4 Microsoft Windows 10 Professional**

Edice softwaru Windows 10, jsou navrženy tak, aby splňovaly potřeby každé organizace, od malé, rostoucí společnosti až po nadnárodní korporaci. V následující tabulce jsou uvedeny edice systému Windows 10 dostupné prostřednictvím distribučních kanálů společnosti Microsoft (14).

**Tabulka 8 - Seznam edicí OS Windows 10**

| Retailový produkt | Předinstalovaný na PC<br>(OEM) | Komerční licencování        |
|-------------------|--------------------------------|-----------------------------|
| Windows 10 Pro    | Windows 10 Pro                 | Windows 10 Pro              |
| Windows 10 Home   | Windows 10 Home                | Windows 10 Enterprise       |
|                   |                                | Windows 10 Enterprise LTSC  |
|                   |                                | <b>Windows 10 Education</b> |

Zdroj: převzato z (14)

V roce 2015 společnost Microsoft zveřejnila tabulky, popisující funkcionality, které jsou dostupné v jednotlivých edicích operačního systému Windows 10 (14). Základní funkcionality operačního systému Windows 10 a jejich zastoupení v jednotlivých edicích jsou uvedeny v tabulce na Obrázek 15.

#### $\left(\begin{matrix} -\end{matrix}\right)$  Existing fundamentals

Existing differentiated management and security features

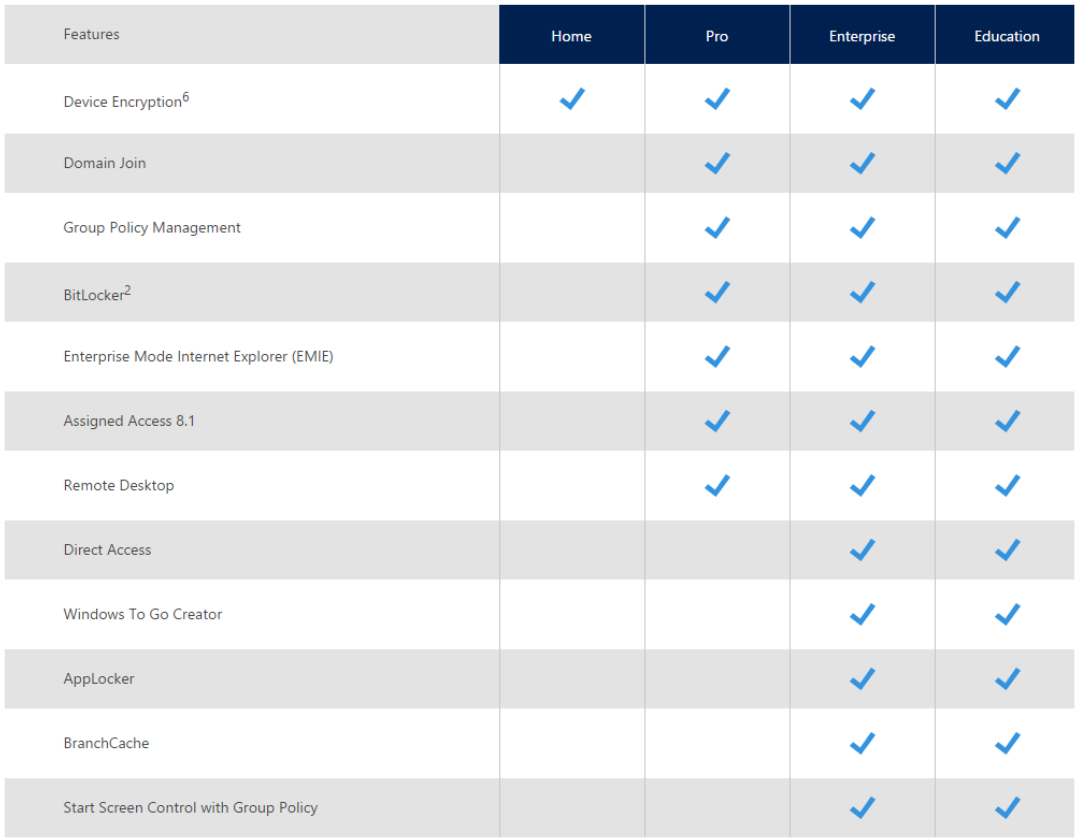

#### **Obrázek 15 - Základní funkce v edicích Windows 10**

Zdroj: převzato z (15)

Jak bylo očekáváno, edice **Home** má nejméně funkcionalit. Stejně jako v přechozích verzích Windows zde není podpora pro připojení k Active Directory doméně. Funkcionalita, u níž uživatelé očekávali, že ji Microsoft zařadí do edice Home je podpora bezpečnostního nástroje BitLocker. BitLocker je nástroj společnosti Microsoft pro šifrování pevného disku a edice Home jej bohužel neobsahuje (15).

Edice Pro dále obsahuje podporu pro vzdálené připojení (Remote Desktop) a rovněž umožňuje připojení k Active Directory doméně, tak jako v předchozích verzích Windows. Edice Pro obsahuje rovněž přístup k nové službě aktualizace Windows Update for Business (15).

Edice **Enterprise** a **Education** jsou velmi podobné a obě obsahují prakticky totožný seznam funkcionalit. Jedním velkým rozdílem je, že zákazníci používající edici Enterprise se mohou rozhodnout pro využívání upgrade operačního systému metodou Long Term Servicing Branch<sup>1</sup>, což zákazníci používající edice Education nemohou (15).

Edice **Pro, Enterprise** a **Education** mají přístup ke službě instalací aplikací Business Store pro Windows 10 a dokonce i do edice **Home** lze tyto aplikace nainstalovat (15).

Všechny edice mají podporu pro správu mobilních zařízení – Mobile Device Management, i když **Home** verze neměla tuto podporu od počátku jejího vydání (15).

Celkový přehled o funkcionalitách Windows 10 dostupných v jednotlivých edicích je dostupný na webových stránkách společnosti Microsoft (16).

Pro potřeby této práce je v rámci deploymentu školícího prostředí č. 3 využita edice operačního systému Windows 10 Pro.

 

<sup>&</sup>lt;sup>1</sup> LTSB je speciální edice Windows 10 Enterprise, která umožňuje provádět upgrade jakýchkoliv verzí operačního systému v nejdelších možných intervalech. Zatímco ostatní servisní modely Windows 10 dodávají zákazníkům upgrade funkcí OS každých šest měsíců. LTSB toto umožňuje jen v periodě dvou nebo tří let.

# **3 Praktická část**

Tato kapitola se věnuje definici prostředí, v němž bude realizován základní cíl práce, a to automatizovaná instalace virtualizovaného prostředí. Budou uvedeny specifikace a základní požadavky na HW vybavení školícího prostředí, provedena instalace základních funkcí a popsán proces automatické instalace a konfigurace pomocí dostupných nástrojů i balíčkovacích skriptů.

### *3.1 Základní koncept prostředí*

Práce se zabývá automatizovanou instalací virtualizovaného prostředí, které bude sloužit ve školícím centru pro vzdělávání studentů vybraných typů školení. Základní myšlenkou je vybudovat řízené prostředí, v němž bude možné podle typu školení a počtu studentů v kurzu provést automatizovanou instalaci školících prostředí.

Návrh prostředí uvažuje vybavení jedné učebny pro 15 studentů. Školení povede lektor, který se bude podílet na přípravě prostředí. Prostředí bude složeno z řídícího serveru, z něhož budou na pracovní stanice studentů automatizovaně distribuována školící prostředí.

Na řídícím serveru budou umístěny předdefinované obrazy Windows Serverů a sady skriptů pro jejich přenos na pracovní stanice, vytvoření a spuštění virtuálních serverů v Hyper-V prostředí pracovní stanice.

Inicializaci instalace školícího prostředí provede lektor na pracovní stanici. Ta pomocí zavádění operačního systému pomocí síťového připojení provede bezobslužnou instalaci operačního systému z řídícího serveru a při jeho prvním startu se provede sada předem připravených skriptů, uložených na řídícím serveru, které na serveru nastaví odpovídající role a vytvoří definovaný počet virtuálních serverů. Dále pomocí skriptů proběhne přenos obrazů operačních systémů, ty budou připojeny do vytvořených virtuálních serverů a spuštěny. Závěrem proběhne bezobslužná instalace a konfigurace rolí jednotlivých operačních systémů uvnitř virtuálních serverů a tím budou dokončena školící prostředí a připravena zahájení školení.

Instalace školících prostředí bude znovu opakovatelná a po ukončení školení bude možné školící prostředí vymazat a uvolnit systémové prostředky pracovních stanic pro novou instalaci školících prostředí.

## *3.2 Definice rozsahu prostředí*

Virtualizované prostředí bude sloužit realizaci školení produktů společnosti Microsoft. Pro model, který je dále rozpracováván jsou zvoleny 3 typy školení.

Školení s názvem Instalace a konfigurace Microsoft SQL Serveru bude zaměřeno na výuku návrhu implementace produktu Microsoft SQL Server, jeho instalaci a konfiguraci včetně řešení vysoce dostupného nasazení nebo vysoce spolehlivého nasazení Microsoft SQL Server.

Školení s názvem Implementace Microsoft Active Directory Services bude sloužit k výuce implementace služeb Microsoft Active Directory, pohledu na kompletní fungování Active Directory a řešení provozních situací ve vztahu k uživatelským stanicím.

Školení s názvem Implementace Microsoft Systém Center Configuration Manager bude zaměřeno na školení správců firemních IT, kteří budou na denní bázi používat technologie SCCM pro správu koncových zařízení (PC, notebooky, mobilní zařízení), jejich vzdálené instalace, aktualizace a monitoring jejich stavů.

Obsah školení není předmětem této práce, a proto není dále v této práci rozpracován.

**Tabulka 9 - Seznam realizovaných školení**

| #  | Název školení                                                 | Počet studentů |
|----|---------------------------------------------------------------|----------------|
|    | Instalace a konfigurace Microsoft SQL Serveru                 | 15             |
|    | <b>Implementace Microsoft Active Directory Services</b>       | 15             |
| 3. | Implementace Microsoft System Center Configuration<br>Manager | 15             |

*Zdroj: vlastní zpracování*

# **3.2.1 Školící prostředí**

Školící prostředí pro zajištění školení bude umístěno v jedné učebně a bude se skládat z 1 řídícího serveru a 15 pracovních stanic.

Celé školící prostředí (sada řídícího serveru a pracovních stanice) v učebně bude z pohledu síťové konfigurace umístěno v jednom síťovém segmentu třídy C IPv4 adresace a bude mít přístup k internetu.

Pro distribuci skriptů ke konfiguraci serverů a distribuci instalačních obrazů operačního systému a instalací produktů společnosti Microsoft, které budou předmětem jednotlivých školení, bude v lokální síti dostupné sdílené úložiště.

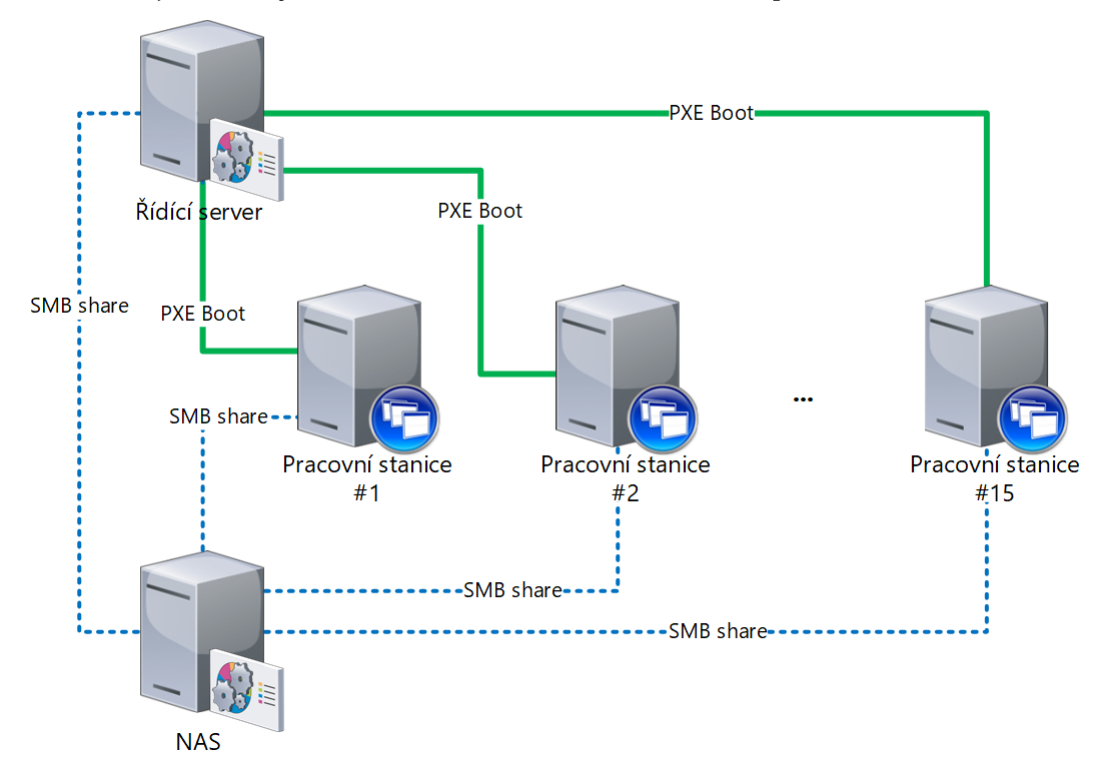

**Obrázek 16 - Topologie školícího prostředí** *Zdroj: vlastní zpracování*

## **3.2.2 Řídící server**

Řídící server bude připojen k lokální síti v učebně, bude mít přístup ke sdílenému úložišti a bude umožňovat spuštění instalace z přenosného média (flash disk). Instalační obraz operačního systému pro řídící server bude umístěn na přenosném médiu (flash disku).

Instalace a konfigurace operačního systému řídícího serveru proběhne bezobslužně. Pomocí odpovědního souboru bude potlačena interaktivní instalace a konfigurace služeb operačního systému bude provedena skriptem automaticky spuštěným po dokončení instalace operačního systému.

Instalace řídícího serveru proběhne při zřizování učebny a v průběhu školení nebude důvod ji provádět opakovaně.

Na řídícím serveru bude nainstalována služba zajišťující instalaci operačního systému satelitních serverů na pracovních stanicích pomocí instalace přes počítačovou síť (PXE) a další služby operačního systému řídícího serveru, které jsou pro běh této služby nezbytné.

Instalační obraz operačního systému pro instalaci satelitních serverů na pracovních stanicích bude při konfiguraci řídícího serveru stažen ze sdíleného úložiště, kde budou k dispozici rovněž konfigurační skripty a obrazy operačních systémů potřebných k instalaci virtuálních serverů ve školících prostředích.

Administrátor školení bude mít k dispozici PowerShell skript, který mu umožní vybrat instalované prostředí pro školení zvolením čísla školení. Skript potom přejmenuje zdrojový skript pro konfiguraci školícího prostředí na unifikované jméno skriptu, který je spuštěn po instalaci operačního systému na pracovní stanici.

#### **3.2.3 Pracovní stanice**

Každá pracovní stanice bude připojena k lokální síti a bude umožňovat zavedení instalace operačního systémů pomocí instalace přes počítačovou síť (PXE).

Instalace operačního systému pracovní stanice bude probíhat na vyžádání pomocí aktivace zavádění operačního systému v nastavení pracovní stanice (BIOS) na zavádění pomocí instalace přes počítačovou síť (PXE).

Instalace operačního systému na pracovní stanici bude probíhat dále bezobslužně a opakovaně, vždy znovu před novým školením.

Na pracovní stanici bude nainstalován serverový operační systém a bude mu nastavena role umožňující instalaci virtuálních počítačů. V pracovní stanici tak vznikne virtuální prostředí, v němž bude realizováno odpovídající školení.

Při instalaci pracovní stanice dojde k vytvoření a spuštění virtuálních serverů podle zvoleného typu školení.

Pracovní stanice bude mít zpřístupněno sdílené úložiště s instalacemi produktů společnosti Microsoft, které jsou obsahem jednotlivých školení.

#### **3.2.4 Virtuální prostředí**

Na každé z pracovních stanic bude nainstalovaný operační systém a v něm bude vytvořeno virtualizované prostředí podle typu školení. Tato virtualizovaná prostředí budou obsahovat servery s operačními systémy odpovídajícími konfiguraci jednotlivých školení.

Pro každé školení bude k dispozici jeden virtuální server v roli doménového řadiče s operačním systémem Windows Server 2016 (DC) pro řízení domény Active Directory, jeden nebo dva virtuální servery s operačním systémem Windows Server 2016 (SA) pro instalace produktů společnosti Microsoft a volitelně jednu virtuální pracovní stanici s operačním systémem Windows 10 Professional (CL) pro ověření správné instalace a funkce produktů společnosti Microsoft.

Každé virtuální prostředí bude mít k dispozici samostatný síťový segment rozsahu třídy C IPv4 adresace a bude mít přístup k internetu. Síťové segmenty jednotlivých virtuálních prostředí nebudou navzájem přístupné.

Virtuální prostředí bude nainstalované do úrovně operačního systému Windows Server 2016, případně Windows 10 Professional v základní konfiguraci.

Produkty společnosti Microsoft, které budou předmětem školení si bude student instalovat a konfigurovat sám. Jejich instalace není součástí této práce ani automatizované instalace.

Každé školící prostředí bude mít přístupnou sdílenou složku, kde bude mít student dostupné instalace produktů společnosti Microsoft potřebných k realizaci školení. Proces umístění a instalace těchto produktů není součástí této práce.

#### **3.2.5 Topologie virtuálních prostředí**

Topologie virtuálních prostředí je závislá na typu školení, který se ve školícím prostředí bude provádět.

| #  | Název školení                                                 | DC. |                          |  |
|----|---------------------------------------------------------------|-----|--------------------------|--|
|    | Instalace a konfigurace Microsoft SQL Serveru                 |     |                          |  |
|    | <b>Implementace Microsoft Active Directory Services</b>       |     | $\overline{\phantom{0}}$ |  |
| 3. | Implementace Microsoft System Center Configuration<br>Manager |     |                          |  |

**Tabulka 10 - Přehled konfigurace jednotlivých virtuálních prostředí**

*Zdroj: vlastní zpracování*

Zkratky použité v Tabulka 10:

- **DC** (Domain Controller) řadič domény, který bude zabezpečovat základní služby Active Directory pro virtuální školící prostředí na pracovní stanici.
- **SA (Stand-Alone Server)** samostatný server Windows, na který budou studenti instalovat produkty Microsoft související s aktuálním školícím kurzem.
- **CL (Client)** virtuální stanice s Windows 10 Pro, sloužící pro řešení deploymentu OS Windows pomocí Microsoft SCCM v rámci školení č. 3.

### **3.2.5.1 Virtuální prostředí pro školení č. 1**

Pro školení č. 1 – "Implementace a konfigurace Microsoft SQL Serveru" bude na každé pracovní stanici k dispozici satelitní server (Windows Server 2016 Datacenter). Tento server bude konfigurován jako Hyper-V server. V hypervizoru Microsoft Hyper-V budou nakonfigurovány 3 virtuální servery.

Doménový řadič (DC; Windows Server 2016 Standard) bude sloužit k implementaci služby Active Directory a v ní vytvořena doména pro simulaci základního prostředí pro instalaci produktu Microsoft SQL Server.

Samostatné servery (SA; Windows Server 2016 Standard) budou zařazeny do domény běžící na doménovém řadiči (DC) a budou připraveny k instalaci produktu Microsoft SQL Server.

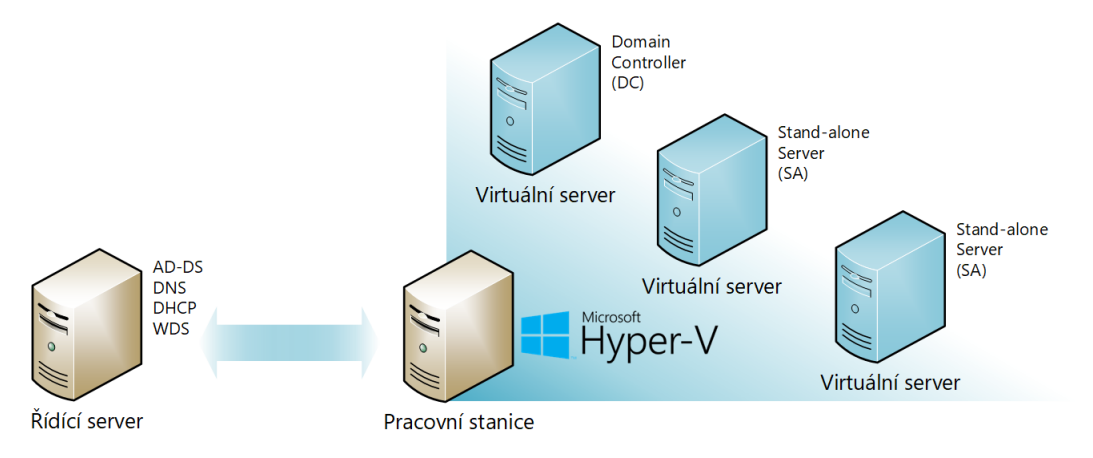

**Obrázek 17 - Topologie virtuálního prostředí školení č. 1** *Zdroj: vlastní zpracování*

#### **3.2.5.2 Virtuální prostředí pro školení č. 2**

Pro školení č. 2 – "Implementace Microsoft Active Directory Services" bude na každé pracovní stanici k dispozici satelitní server (Windows Server 2016) Datacenter). Tento server bude konfigurován jako Hyper-V server. V hypervizoru Microsoft Hyper-V budou nakonfigurován 1 virtuální server a 1 virtuální desktop.

Doménový řadič (DC; Windows Server 2016 Standard) bude sloužit k implementaci služby Active Directory. Server bude v základním stavu po instalaci bez dalších konfigurací a služby Active Directory nebudou nainstalovány.

Virtuální desktop (CL; Windows 10 Professional) bude sloužit k ověřování standardních provozních situací služeb Active Directory. Operační systém Windows 10 Professional bude v základním stavu po instalaci bez dalších konfigurací.

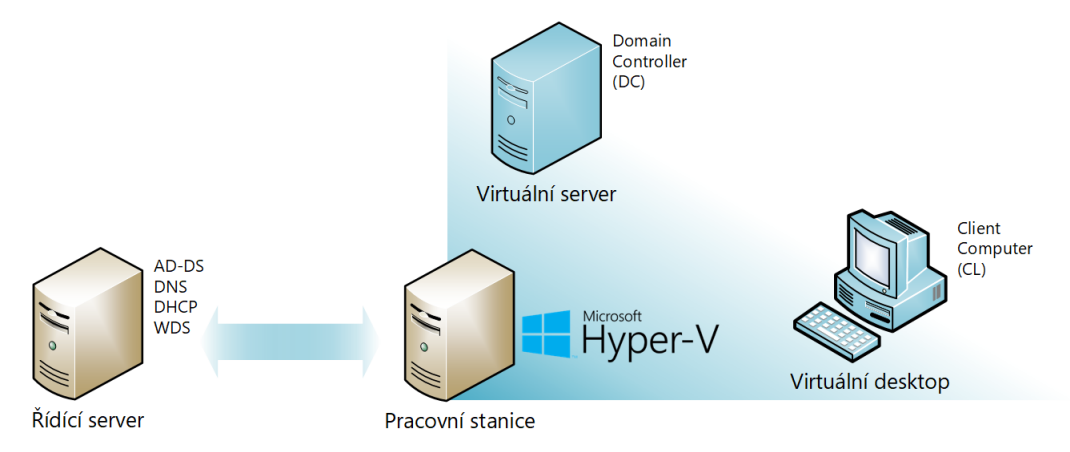

**Obrázek 18 - Topologie virtuálního prostředí školení č. 2** *Zdroj: vlastní zpracování*

#### **3.2.5.3 Virtuální prostředí pro školení č. 3**

Pro školení č. 3 - "Implementace Microsoft Active Directory Services" bude na každé pracovní stanici k dispozici satelitní server (Windows Server 2016 Datacenter). Tento server bude konfigurován jako Hyper-V server. V hypervizoru Microsoft Hyper-V budou nakonfigurován 1 virtuální server a 1 virtuální desktop.

Doménový řadič (DC; Windows Server 2016 Standard) bude sloužit k implementaci služby Active Directory a v ní vytvořena doména pro simulaci základního prostředí pro instalaci produktu Microsoft SQL Server.

Samostatný server (SA; Windows Server 2016 Standard) bude zařazen do domény běžící na doménovém řadiči (DC) a bude připraven k instalaci produktu Microsoft System Center Configuration Manager.

Virtuální desktop (CL; Windows 10 Professional) bude sloužit k ověřování Automatizované instalace operačního systému Windows 10 Professional. Na virtuálním desktopu nebude provedena instalace operačního systému.

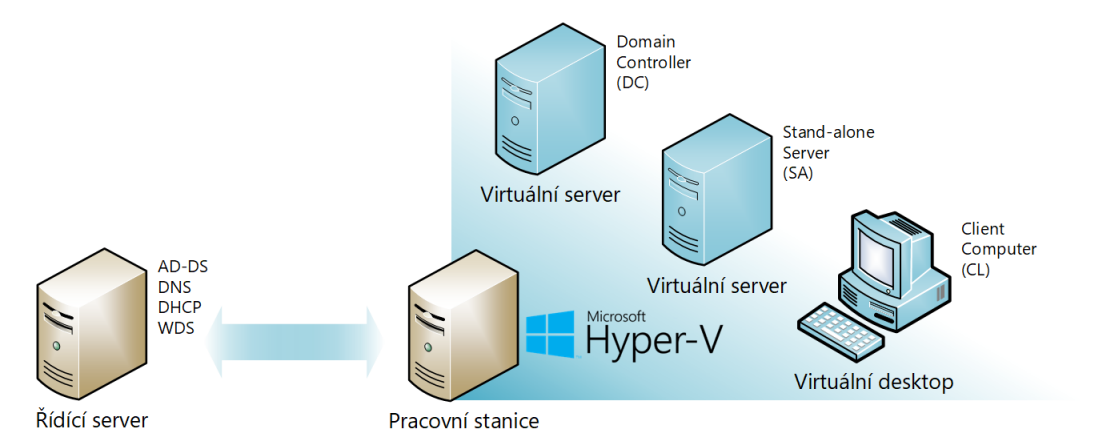

**Obrázek 19 - Topologie virtuálního prostředí školení č. 3** *Zdroj: vlastní zpracování*

# *3.3 Definice architektury prostředí*

Definice architektury prostředí je nezbytnou částí návrhu prostředí pro práci. Kapitola popíše návrh hardwarového prostředí, softwarového vybavení a síťové infrastruktury prostředí včetně jejího napojení na infrastrukturu okolní.

# **3.3.1 Hardwarová architektura prostředí**

Školící prostředí bude, po hardwarové stránce, vybudováno na pracovních stanicích umístěných v učebně na pracovním místě účastníka školení. Jedna pracovní stanice bude umístěna na pracovním místě lektora školení a je zde označována jako řídící server.

Všechny pracovní stanice budou propojeny v rámci počítačové sítě LAN. Do LAN bude připojen i NAS server, který bude poskytovat sdílené úložiště.

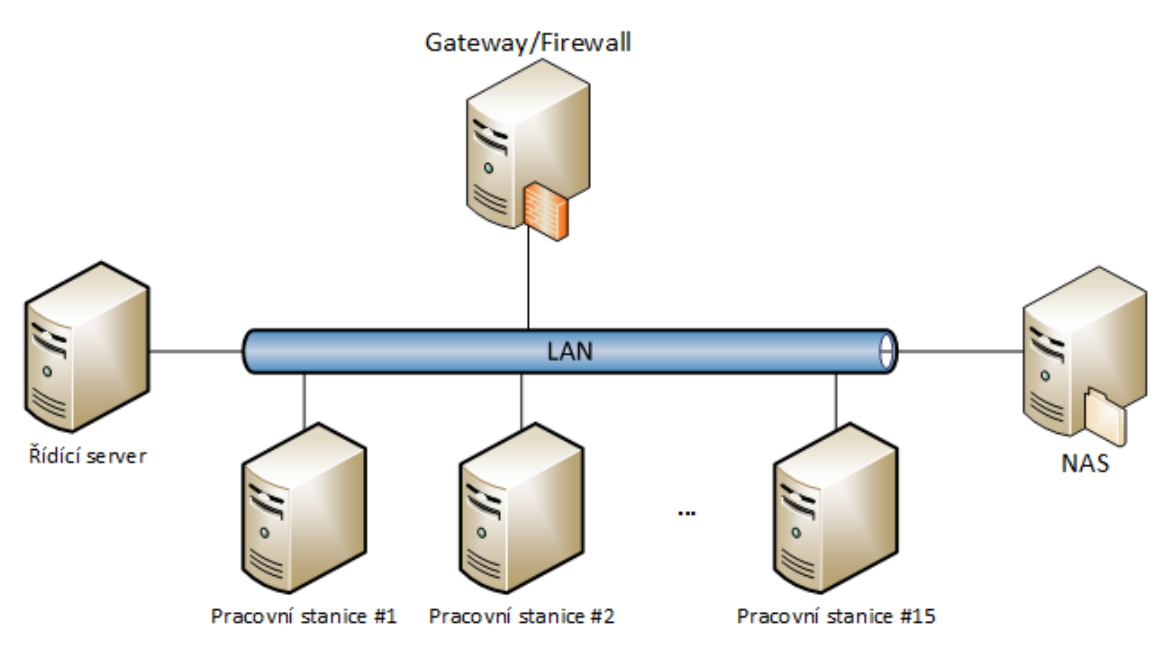

**Obrázek 20 - Schéma hardwarové architektury školícího prostředí** *Zdroj: vlastní zpracování*

#### **3.3.1.1 Návrh hardwarové konfigurace řídícího serveru**

Návrh hardwarové konfigurace řídícího serveru vychází z minimálních požadavků na běh operačního systému rozšířených o větší prostor na disku, aby bylo možné na server uložit instalační média operačních systémů pro Windows Deployment Services. Minimální konfigurace dnes nabízených serverů už převyšuje minimální požadavky pro instalaci operačních systémů Windows Server 2016 a proto byl pro instalaci řídícího serveru zvolen desktop server HPE ProLiant ML30 Gen10 s konfigurací popsanou v Tabulka 11. V případě konfigurace procesoru pak dostačuje použití 2 jádrového procesoru. V serveru jsou použity 2 SSD disky propojené do RAID 1, to umožní při výpadku jednoho disku dále provozovat řídící server a poskytne čas na výměnu vadného disku.

| Komponenta     | <b>Popis</b>                                                       |
|----------------|--------------------------------------------------------------------|
| Procesor       | Intel Xeon E-2124 QC, 3.3GHz (4core), 8 MB SmartCache, TDP<br>71 W |
| Paměť RAM      | 8 GB DDR4 (2 666 MHz)                                              |
| Pevný disk     | 2x SSD 240 GB 6G SATA, RAID 1 (mirror)                             |
| Síťový adaptér | 2x 1 Gbps s podporou PXE                                           |

**Tabulka 11 - Hardwarová konfigurace řídícího serveru**

*Zdroj: vlastní zpracování*

#### **3.3.1.2 Návrh hardwarové konfigurace pracovní stanice**

Návrh hardwarové konfigurace řídícího serveru opět vychází z minimálních požadavků na běh operačního systému rozšířených o větší objem paměti RAM a o větší prostor na disku. Paměť RAM je rozšířena na 16 GB RAM, protože na pracovní stanici poběží kromě samotného operačního systému i virtualizované servery. V konfiguraci 16 GB RAM bude možné přidělit hostitelskému operačnímu systému 4 GB RAM a každému ze 3 hostujících operačních systémů rovněž 4 GB RAM. Adekvátně musí být rozšířen i diskový prostor, na pracovní stanici budou uloženy virtuální disky virtualizovaných serverů (4x 50 GB + rezerva).

| Komponenta     | <b>Popis</b>                                                       |
|----------------|--------------------------------------------------------------------|
| Procesor       | Intel Xeon E-2124 QC, 3.3GHz (4core), 8 MB SmartCache, TDP<br>71 W |
| Paměť RAM      | 16 GB DDR4 (2 666 MHz)                                             |
| Pevný disk     | 2x SSD 240 GB 6G SATA, RAID 1 (mirror)                             |
| Síťový adaptér | 2x 1 Gbps s podporou PXE                                           |

**Tabulka 12 - Hardwarová konfigurace pracovní stanice**

*Zdroj: vlastní zpracování*

#### **3.3.2 Networking**

V rámci lokální sítě školící společnosti je pro každé školící prostředí vyhrazen jedna podsíť třídy C IPv4 adresace. Prostředí, které je popsáno v této práci má k dispozici síť 192.168.5.0/24.

Brána této podsítě je router, který prostředí odděluje od zbytku sítě školící společnosti jeho vnitřní (LAN) rozhraní je konfigurováno IP adresou 192.168.5.1 a pro všechna zařízení slouží jako výchozí brána (default gateway). Vnější (WAN) rozhraní routeru je konfigurováno IP adresou 192.168.0.3 a jako výchozí bránu používá hlavní router společnosti s IP adresou 192.168.0.1.

V síti označené v Obrázek 21 jako WAN je umístěn zařízení NAS, které umožňuje vystavit sdílené složky pro jednotlivé servery. NAS má statickou IP adresu 192.168.0.10.

V rámci sítě označené v Obrázek 21 jako LAN pracuje řídící server jako DHCP server a přiděluje IP adresy z rozsahu 192.168.5.100 – 192.168.5.200. Počet konfigurovaných serverů včetně IP adres samotných Hyper-V serverů a řídícího serveru je maximálně 70.

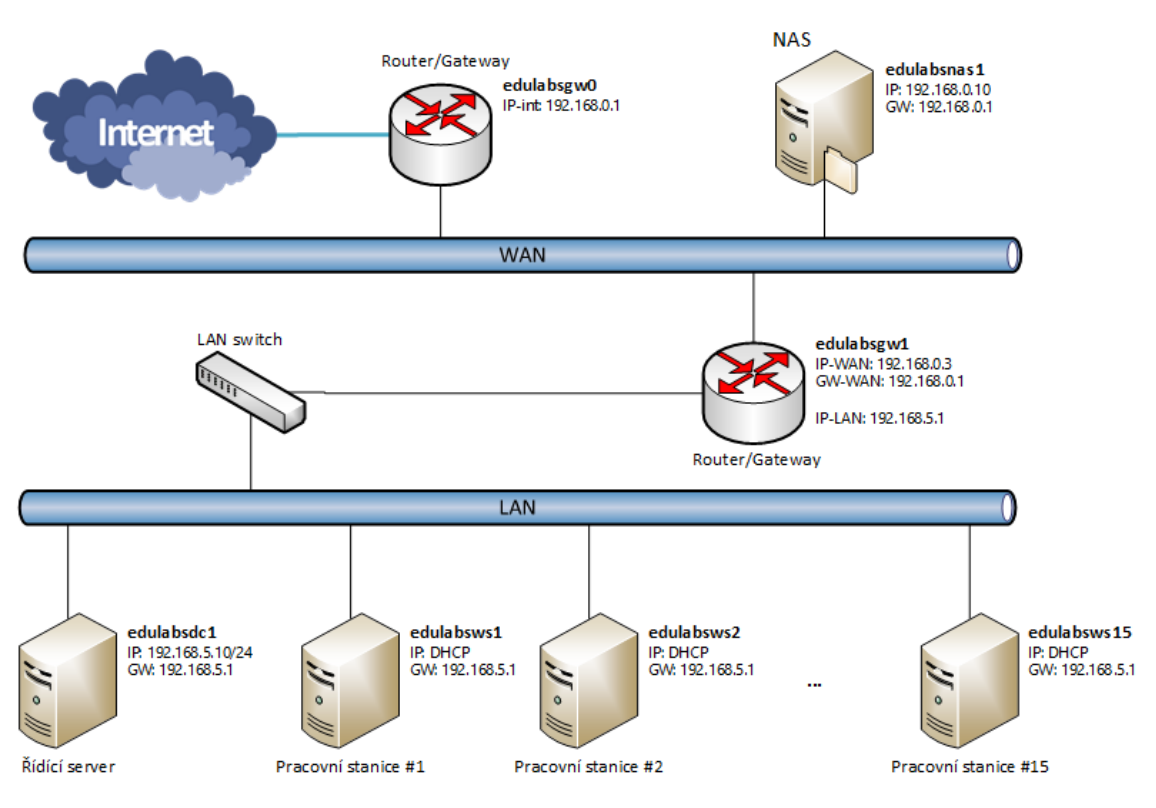

**Obrázek 21 - Schéma síťového prostředí** *Zdroj: vlastní zpracování*

## **3.3.3 Software**

Softwarové vybavení školícího prostředí je rozděleno na část software, která je instalována a používána pro řízení celého školícího prostředí – software řídícího serveru a část software instalovánu na pracovních stanicích - software pracovní stanice.

#### **3.3.3.1 Software instalovaný na řídícím serveru**

Operačním systémem instalovaným na řídící server bude Microsoft Windows Server 2016 Standard Edition. Windows Server bude mít nastavenu roli Windows Deployment Services a nakonfigurovány potřebné služby DNS, DHCP, Active Directory.

## **3.3.3.2 Software instalovaný na pracovní stanici**

Základní instalovaným operačním systémem bude Windows Server 2016 Datacenter Edition ve zkušební verzi (pro 180 dní).

Windows Server bude mít nastavenu roli Hyper-V a v rámci virtualizace prostředí budou konfigurovány a instalovány operační systémy Windows Server 2016/Windows 10.

# **4 Automatizovaná instalace virtualizovaného prostředí**

Pro možnost opakovaného provedení instalace školícího prostředí je zde navržen postup přípravy a provedení jednorázové instalace řídícího serveru a příprava opakovatelné instalace a konfigurace pracovních stanic, na nichž budou pracovat studenti školících kurzů.

Řídící server je v každé učebně jeden a zprostředkovává službu vzdálené instalace operačního systému pomocí služby Windows Deployment Services.

Učebna obsahuje pracovní stanice, které využívají deployment operačních systémů pomocí WDS. Pro novou instalaci je stanice nastartována s možností bootování pomocí PXE a aktuální prostředí stanice je nahrazeno novou instalací operačního systému a konfigurace Hyper-V a virtuálních strojů pro daný typ školení.

#### *4.1 Příprava bezobslužné instalace řídícího serveru*

Automatizovaná instalace řídícího serveru bude připravena na základě upraveného instalačního obrazu operačního systému Windows Server 2016. Úprava tohoto obrazu spočívá v importu odpovědního souboru autounattend.xml do základního adresáře instalačního obrazu. 

#### **4.1.1 Vytvoření instalačního obrazu Windows Server 2016**

Standardní instalace Windows Serveru 2016 je interaktivní a očekává vstupy administrátora, který v průběhu instalace volí jednotlivé atributy instalace operačního systému (lokalizaci jazyka, času, měny a klávesnice, způsob instalace, konfiguraci diskových prostorů a heslo administrátora). Abychom mohli provést automatizovanou instalaci bez nutnosti využívat interaktivní způsob instalace, musíme připravit konfigurační xml soubor s odpověďmi na uvedené otázky a další sadou parametrů, které nám umožní provést na serveru bezobslužnou konfiguraci rovnou při jeho instalaci.

K vytvoření konfiguračního xml souboru pro Windows Server 2016 je v řešení použit produkt Windows Assessment and Deployment Kit (ADK).

#### **4.1.2 Instalace služeb řídícího serveru**

Na řídícím serveru jsou instalovány služby, které jsou nezbytné pro běh služby/role Windows Deployment Services i pro běh samotného prostředí Windows Serverů (Active Directory).

#### **4.1.2.1 Instalace a konfigurace Active Directory**

Instalace služeb Active Directory bude provedena pomocí PowerShell skriptu spuštěného po prvním – automatickém přihlášení uživatele Administrator k serveru edulabsdc1. Instalace má tři kroky v nich dojde k instalaci role Active Directory Domain Services (ADDS) a konfiguraci ADDS Forestu.

- 1. Instalace Windows Server role ADDS (cmdlet: Install-WindowsFeature -Name 'AD-Domain-Services' - IncludeAllSubFeature -IncludeManagementTools) rozbalí všechny potřebné programy pro spuštění a řízení ADDS.
- 2. Import modulu pro ADDS Deployment (cmdlet: Import-Module -Name "ADDSDeployment" -PassThru), který je předpokladem pro instalaci ADDS Forestu pomocí cmdletu.
- 3. Instalace ADDS Forestu (cmdlet: Install-ADDSForest), provede všechna nastavení potřebná pro správnou konfiguraci ADDS Forestu.

Po dokončení instalace a konfigurace ADDS Forestu je server automaticky restartován bez možnosti tento restart zrušit nebo oddálit.

#### **4.1.2.1 Instalace a konfigurace DNS**

Instalace služby DNS bude provedena v jednom kroku s instalací Active Directory Forestu (cmdlet: Install-ADDSForest, parametr: -InstallDns: \$true) a je obsahem PowerShell skriptu spuštěném po prvním přihlášení uživatele Administrator. Dojde tak k plné integraci a nastavení všech potřebných záznamů v dopředné vyhledávací zóně DNS serveru.

Reverzní vyhledávací zónu DNS nebude nutné pro prostředí popisované v této práci nastavovat.

Po dokončení konfigurace Active Directory Forestu je nezbytné ještě doplnit do konfigurace DNS serveru IPv4 adresy tzv. DNS forwarderů. DNS forwardery jsou DNS servery hierarchicky nadřazené zde instalovanému DNS serveru, na které bude zde instalovaný DNS server DNS požadavky, které nebude schopen přeložit (cmdlet: Add-DnsServerForwarder -IPAddress \$DNSForwarder2).

Konfiguraci DNS lze ověřit po dokončení instalace v konzoli DNS Manager, jak zobrazuje Obrázek 22.

| 矗<br><b>DNS Manager</b>                                                                                                    |                                                                                                    |                                |                                                                                             | ×                                                             |
|----------------------------------------------------------------------------------------------------|----------------------------------------------------------------------------------------------------|--------------------------------|---------------------------------------------------------------------------------------------|---------------------------------------------------------------|
| File<br>Action View<br>Help<br>$\alpha$<br>墨<br>$\vert$ ?<br>屙<br>雨<br>層<br>⊜                                                                                                    | ã<br>e n                                                                                                    |                                |                                                                                             |                                                               |
| 瞐<br><b>DNS</b><br>Ħ<br>DC <sub>1</sub><br>$\checkmark$<br>↓ Forward Lookup Zones<br>图 _msdcs.lab1.edulabs.com<br>lab1.edulabs.com<br>× Fi<br><b>Education</b><br>sites<br><sup>1</sup> tcp<br>di udp<br><b>DomainDnsZones</b><br>ForestDnsZones<br>Reverse Lookup Zones<br><b>Trust Points</b><br><b>Conditional Forwarders</b> | Name<br><b>The msdcs</b><br>sites<br>tcp<br>udp<br>DomainDnsZones<br><b>IForestDnsZones</b><br>same as parent folder) Start of Authority (SOA)<br>[same as parent folder) Name Server (NS)<br>[Same as parent folder) Host (A)<br>∭dc1<br>$\checkmark$ | <b>Type</b><br>2229<br>Host(A) | Data<br>[38], dc1.lab1.edulabs.com<br>dc1.lab1.edulabs.com.<br>192.168.5.10<br>192.168.5.10 | Timestamp<br>static<br>static<br>3/20/2019 12:<br>static<br>⋗ |
|                                                                                                    |                                                                                                    |                                |                                                                                             |                                                               |

**Obrázek 22 - Konfigurace DNS v konzoli DNS Manager** *Zdroj: vlastní zpracování*

#### **4.1.2.2 Instalace a konfigurace DHCP**

Instalace služby DHCP server bude provedena v rámci konfiguračního PowerShell skriptu. Samotná instalace role DHCP bude provedena cmdletem: Install-WindowsFeature -Name 'DHCP' -IncludeManagementTools

Konfigurace DHCP serveru je rozdělena do 4 kroků:

1. Vytvoření DHCP rozsahu (cmdlet: Add-DHCPServerv4Scope), z nějž bude DHCP server přidělovat jednotlivé IPv4 adresy. Jak je uvedeno výše v kapitole 3.2.1, pro celé školící prostředí bude vyhrazen celý segment typu C IPv4 adresace tzn. IPv4 adresy v rozsahu 192.168.5.1 – 192.168.5.254. Pro případ tohoto typu školícího prostředí bude dostačující mít k dispozici 100 IPv4 adres.

- 2. Nastavení délky časového intervalu platnosti přidělené IPv4 adresy (cmdlet: Set-DhcpServerv4Scope). V případě tohoto prostředí bude délka nastavena na 5 dní.
- 3. Nastavení předvoleb DHCP rozsahu (cmdlet: Set-DHCPServerv40ptionValue). Jedná se o informace, které v rámci DHCP odpovědi zasílá server klientovi pro jeho konfiguraci IPv4. V případě tohoto prostředí budou předávány tyto informace:
	- a. IPv4 adresa směrovače v LAN,
	- b. IPv4 adresa DNS serveru.
	- c. jméno DNS domény.
- 4. Nastavení serveru, na kterém běží DHCP server, do seznamu autorizovaných DHCP serverů v Active Directory (cmdlet: Add-DhcpServerInDC).

Tím je dokončena konfigurace DHCP serveru v rozsahu, který je nezbytný pro provoz školícího prostředí.

#### **4.1.2.3 Instalace a konfigurace Windows Deployment Services**

Instalace služby Windows Deployment Services (WDS) proběhne automatizovaně v rámci konfiguračního PowerShell skriptu. Služba WDS je vlastně rolí Windows Serveru, takže její instalace probíhá stejně jako instalace jiné serverové role (cmdlet: Install-WindowsFeature). Instalace bude provedena včetně nástrojů pro řízení služby WDS.

Konfiguraci služby WDS v aktuální verzi nelze plně realizovat pomocí cmdletů PowerShell. Pomocí cmdletů PowerShell lze službu konfigurovat pouze provozní parametry služby, vlastní inicializaci a spuštění server služby WDS je nezbytné realizovat pomocí aplikace wdsutil.exe.

Pro inicializaci server služby WDS je nezbytné nastavit cestu v níž bude WDS udržovat kompletní sadu informací a souborů potřebných ke své operativě. Microsoft doporučuje umístit adresář mimo disk s operačním systémem (například na disk D:, atp.). Inicializace server služby WDS je pak následující: wdsutil /initialize-server /remInst:'D:\RemoteInstall\'

Dalším krokem je nastavení serveru služby WDS provedené příkazem wdsutil.exe /set-server…

Pro spuštění serveru služby WDS potřebujeme nezbytně nastavit tyto parametry:

- § /AnswerClients zde lze nastavit případné omezení rozsahu klientských zařízení, kterým bude služby WDS nabízet vzdálenou instalaci operačního systému.
- $\blacksquare$  /AutoAddPolicy zde lze nastavit, zda bude požadavek na instalaci operačního systému schvalovat na straně konzole služby WDS schvalovat administrátor, nebo zda nebude schválení vyžadováno.
- /NewMachineNamingPolicy zde lze pro službu WDS nastavit, jak bude přidělovat instalovaným koncovým zařízením názvy hostname.
- /wDSUnattend pokud má být služba WDS konfigurována pro automatizovanou instalaci klientských zařízení, pak tuto politiku zapneme pomocí parametru / $P$ olicy: enabled a pomocí parametru /File:<cesta> nastavíme cestu k odpovědnímu souboru, který služby WDS využije k zavedení instalátoru operačního systému. U této politiky je nezbytné uvést pro jakou architekturu počítačů má být bootovací image použita. V případě instalace na zařízení s podporou UEFI je nutné uvést parametr /Architecture:x64uefi. Uvedená hodnota "x64uefi" není dokumentována, ale korektně přiřadí bootovací image správné architektuře.

Posledními dvěma kroky před spuštěním serveru služby WDS jsou provedení importu bootovací a instalační image. Tyto lze realizovat již pomocí PowerShell cmdletů (cmdlet: Import-WdsBootImage a cmdlet: Import-WdsInstallImage). Importované image jsou ve formátu WIM.

Spuštění serveru služby WDS pak zajistí použití příkazu wdsutil /startserver.

# *4.2 Příprava bezobslužné instalace prostředí Hyper-V Serverů*

Instalace Hyper-V serverů v pracovních stanicích proběhne automaticky po dokončení jeho bezobslužné instalace pomocí služby WDS. Služba WDS provede instalaci operačního systému a v rámci posledního kroku uvedeného v odpovědním souboru unattended.xml dojde k přenosu konfiguračního skriptu PowerShell, připraveného pro konfiguraci pracovní stanice, na nově nainstalovaný server a k jeho spuštění.

Tento skript má následující kroky:

- 1. Instalace role Hyper-V
- 2. Konfigurace Hyper-V
- 3. Vytvoření odpovídajícího počtu virtuálních strojů
- 4. Import šablon virtuálních strojů (soubory .vhdx)
- 5. Import odpovědních souborů do virtuálních disků .vhdx
- 6. Dokončení bezobslužné instalace operačních systémů ve virtuálních strojích

### *4.3 Příprava šablon virtuálních serverů*

Pro instalaci virtuálních serverů na pracovních stanicích je v práci využita metoda předpřipraveného virtuálního disku s provedenou instalací operačního systému Windows Server 2016 do fáze uživatelské konfigurace systému. Takový virtuální disk lze získat postupem, který je uveden v této kapitole.

Mezi výhody použití předpřipraveného virtuálního disku patří:

- 1. Zkrácení doby instalace daného virtuálního serveru operační systém je již nainstalován
- 2. Opakovaná použitelnost pro různé počty a typy serverů kopie virtuálního disku se připojí k virtuálnímu serveru jako systémový disk a dokončí se pouze konfigurace serveru pomocí odpovědního souboru unattend.xml.

Virtuální disk lze nejlépe získat provedením exportu virtuálního serveru z již běžící služby Hyper-V. Z adresářové struktury vyexportovaného virtuálního serveru je nutné zkopírovat na sdílené úložiště soubor s příponou .vhdx, který je v konfiguraci virtuálního serveru uveden jako první pevný disk (viz Obrázek 23). Uvedenou kopii virtuálního disku pak lze distribuovat do jednotlivých pracovních stanic a založit na ní virtuální servery připravované pro jednotlivá školení.

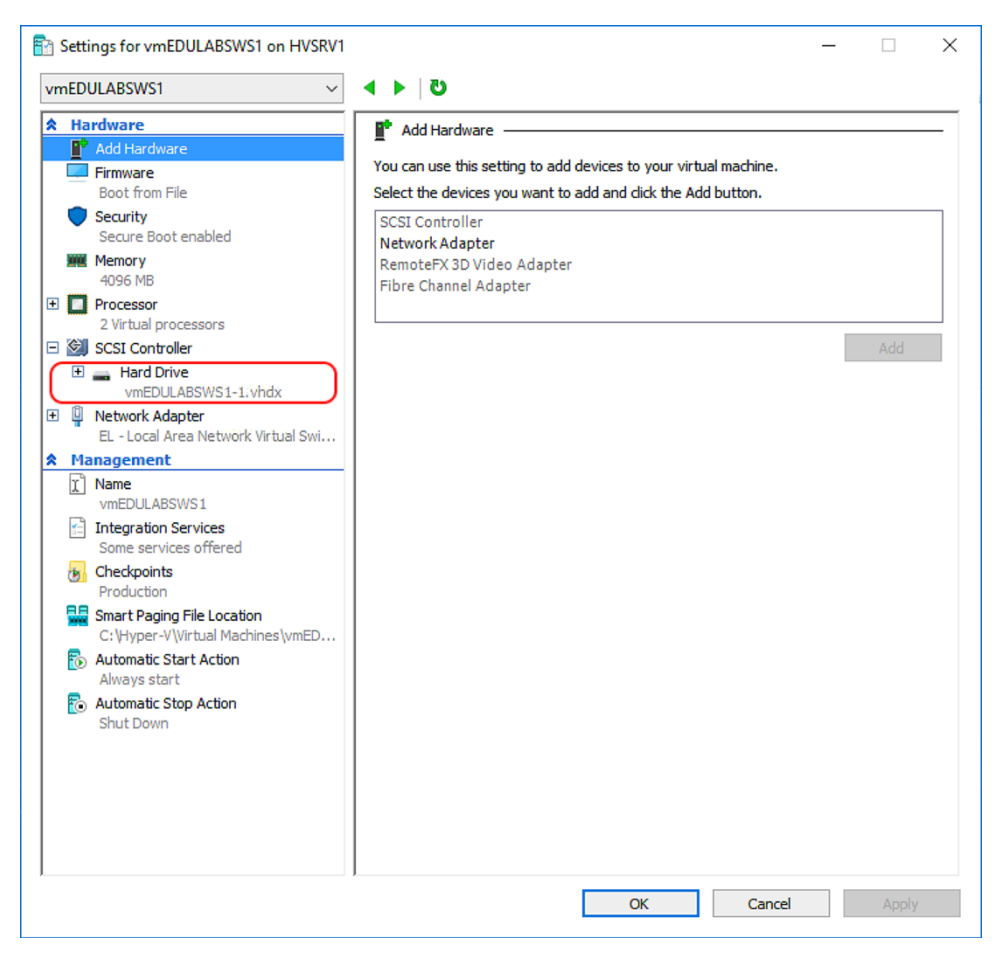

**Obrázek 23 – Jméno souboru virtuálního disku v konfiguraci virtuálního serveru** *Zdroj: vlastní zpracování*

Pro přípravu serveru na export využijeme nástroj Sysprep, který připraví nainstalovaný operační systém na vícenásobný deployment, a to zobecněním nastavení operačního systému. Nástroj Sysprep provádí především následující kroky uvedené v (17):

- Odstraní z operačního systémů unikátní název počítače. V některých případech nemusí být SID unikátní, to však neplatí pro název počítače, ten shodný být nesmí.
- Odebere počítač z domény. Počítač instalovaný pomocí takto připraveného instalačního obraz je při instalaci přidáván do domény pod novým názvem.
- § Odinstaluje Plug and Play ovladače, aby se snížilo riziko nekompatibility. Ovladače potřebné k běhu nového hardware na instalovaném počítači jsou instalovány v průběhu nové instalace.
- Odstraní účet lokálního administrátora. Nastaví, aby se pomocí tohoto účtu nebylo možné přihlásit a odstraní jeho profil. Tento přístup zvýší zabezpečení a zamezí zneužití uživatelského účtu k neoprávněnému přihlášení.
- Odstraní všechny body obnovy operačního systému. Obnova operačního systému podle starého bodu obnovy by do operačního systému zanesla nekonzistenci, případně by způsobila jeho nefunkčnost.
- Odstraní event logy (použitý parametr reseal). Při nové instalaci se tak nemíchají staré záznamy v event logu a nové vzniklé v průběhu nebo po instalaci.
- Zajišťuje, že počítač bude restartován do tzv. "Audit módu", kde je možné instalovat ovladače a aplikace třetích stran.
- Zajišťuje, že po prvním startu počítače bude spuštěn "mini setup", kde je provedeno specifické nastavení počítače, vygenerován nový SID, nastavení jméno počítače atd.
- Umožňuje vynulovat tzv. "grace period" časový interval, po který může být počítač použitý bez nutnosti aktivace. Také nazývané jako rearm.

Do ručně vytvořeného virtuálního serveru v prostředí Hyper-V provedeme instalaci Windows Server 2016 Datacenter. Po dokončení instalace operačního systému Windows Server ve virtuálním stroji spustíme v tomto OS nástroj Sysprep.exe, který najdeme v adresáři C:\Windows\System32\Sysprep.

V prvním dialogu programu Sysprep.exe nastavíme volbu, aby se operační systém připravil do fáze OOBE a zatrhneme volbu Generalize – zobecnění nastavení operačního systému (viz Obrázek 24). Dále nastavíme, aby se server po provedení všech operací vypnul a bylo možné provést export vypnutého virtuálního serveru.

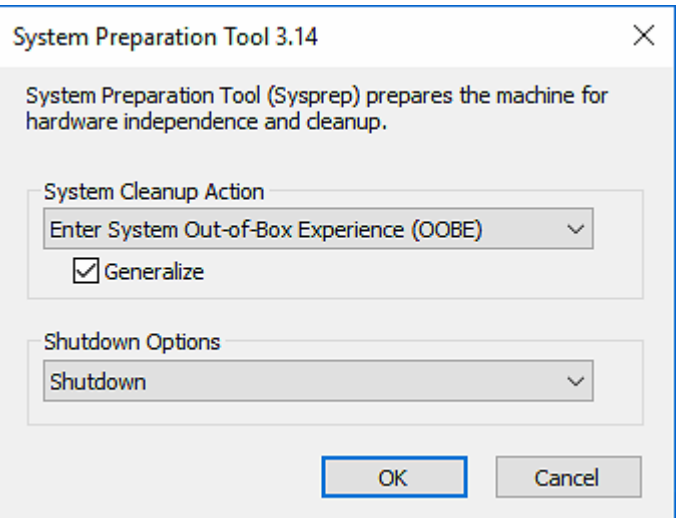

**Obrázek 24 - Nástroj Sysprep.exe** *Zdroj: vlastní zpracování*

Po vypnutí virtuálního serveru je nutné provést export virtuálního serveru do dočasné složky. Z této složky pak na sdílené úložiště zkopírovat soubor virtuálního disku příponou .vhdx. Po získání virtuálního disku už nebude tento virtuální server potřeba a lze jej celý v konzoli Hyper-V odstranit.

Soubor virtuálního disku .vhdx bude umístěn na sdíleném úložišti a bude dostupný při instalacích pracovních stanic.

Alternativou použití šablony virtuálního disku je provedení instalace jednotlivých serverů pomocí instalačního média a odpovědního souboru autounattended.xml. V této alternativní variantě dojde k vytvoření prázdných virtuálních disků, které budou připojeny k virtuálním serverům. Virtuální server bude mít nakonfigurováno ještě jedno zařízení typu DVD drive a jako zdroj pro toto zařízení bude připojen instalační obraz ISO pro Windows Server 2016 Datacenter. V obrazu pak bude importovaný předpřipravený soubor autounattended.xml zajišťující bezobslužnou instalaci operačního systému.

## *4.1 Provedení bezobslužné instalace a konfigurace prostředí*

Provedené instalace školícího prostředí, je rozděleno na dvě části.

V první části dojde k instalaci řídícího serveru. Tato instalace je jednorázová a nabude prováděna opakovaně s výjimkou poruchy hardware, na kterém je řídící server provozován. I v takovém případě se bude jednat o instalaci automatizovanou s minimálním zásahem administrátora.

Část druhá je navržena pro opakované použití. V této části bude vždy prostředí pracovní stanice vymazáno a pomocí zavádění instalace operačního systému přes počítačovou síť (technologie PXE) dojde k nové instalaci prostředí a jeho nové konfiguraci. To umožní jednoduchým způsobem vytvořit nové prostředí pro studenta vždy před zahájením nového školení.

#### **4.1.1 Instalace řídícího serveru**

Tato fáze instalace je automatizována a jediný potřebný zásah administrátora je spuštění instalace z instalačního média.

Administrátor vloží do DVD mechaniky upravené instalační médium (alternativně lze využít bootovací USB flash disk) a spustí instalaci operačního systému z tohoto instalačního média.

Instalace operačního systému je provedena bezobslužně, a to na základě odpovědního souboru autounattended.xml vloženého do instalačního média. Operační systém je instalován na disk podporující UEFI, v anglickém jazyce a v základním nastavením prostředí Windows Serveru a síťové konektivity.

V posledních krocích odpovědního souboru jsou uvedeny příkazy, které z dostupného síťového úložiště zkopírují předpřipravený konfigurační skript v jazyce PowerShell a ten se po ukončení instalace operačního systému spustí.

Konfigurační skript provede konfigurace operačního systému potřebné pro instalaci role/služby Windows Deployment Service (WDS). V průběhu konfiguračního skriptu dojde k instalaci služby Active Directory a konfiguraci Forestu Active Directory. Po této operaci je řídící server automaticky restartován a po novém startu dojde k automatickému přihlášení doménového administrátora a k dokončení konfiguračního skriptu.

V závěru skriptu dojde k přenosu instalačních obrazů pro zavádění a instalaci operačního systému (soubory \*.wim) ze síťového úložiště a importu těchto obrazů do konfigurace služby WDS.

Výsledkem této fáze je nainstalovaný operační systém, provedena instalace a konfigurace služeb Active Directory, DNS, DHCP a Windows Deployment Service.

63
Po dokončení instalace a konfigurace je server připraven a naslouchá požadavkům na zavádění instalace operačního systému pomocí technologie PXE.

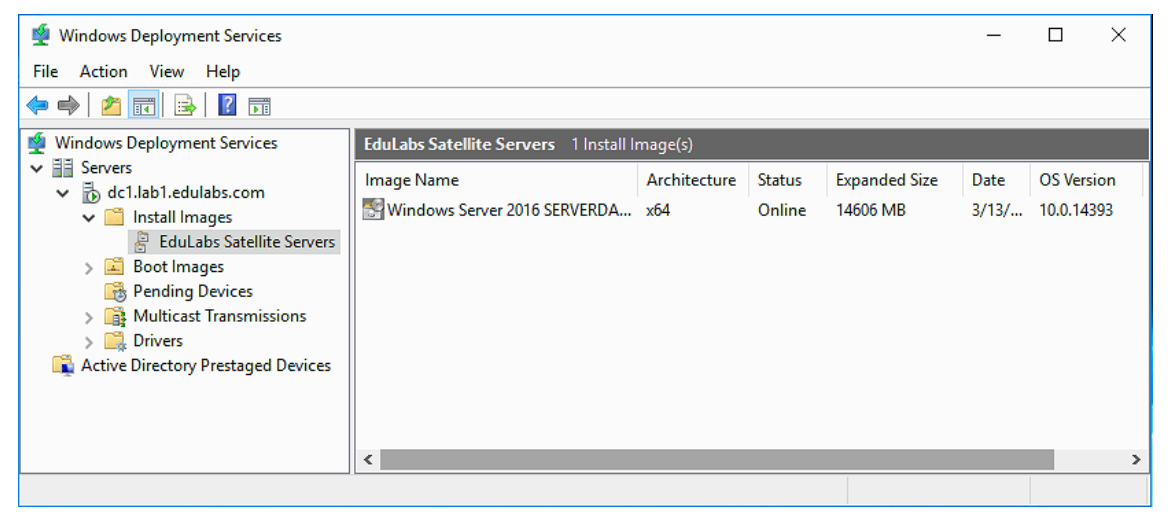

**Obrázek 25 - Konzole služby WDS po provedené konfigurace** *Zdroj: vlastní zpracování*

## **4.1.2 Instalace pracovní stanice**

Tato fáze instalace je automatizována a pro provedení instalace pracovních stanic existují pouze dva potřebné zásahy administrátora:

- 1. Spuštění skriptu pro výběr realizovaného školení (skript přejmenuje typizovaný skript jednotlivého školení na unifikované jméno skriptu, které se spustí v instalačním odpovědním souboru).
- 2. Spuštění instalace pomocí zavádění instalace po počítačové síti (PXE).

Administrátor spustí pracovní stanici a v rámci startu počítače zvolí boot pomocí PXE. Pracovní stanice kontaktuje server se službou WDS a vyžádá si zavedení instalace operačního systému.

Služba WDS je nastavena, aby instalace operačního systému z neznámého PC byla schvalována administrátorem v konzoli služby WDS. Jakmile je na pracovní stanci jednou provedena instalace operačního systému ze služby WDS, je tato pracovní stanice ve službě WDS evidována a opakované instalace pak již nevyžadují schválení administrátora.

Operační systém je nainstalován pomocí bootovacího a instalačního obrazu wim a odpovědních souborů pro tyto dvě části instalace.

V posledních krocích instalačního odpovědního souboru jsou uvedeny příkazy, které z dostupného síťového úložiště zkopírují předpřipravený konfigurační skript pro nastavení školícího prostředí na pracovní stanici v jazyce PowerShell a ten se po ukončení instalace operačního systému spustí.

Konfigurační skript pro pracovní stanici provede nastavení operačního systému na pracovní stanici a instalaci/konfiguraci služby Hyper-V.

V dalším kroku následuje vytvoření virtuálních strojů v prostředí Hyper-V, přenos šablony virtuálního disku na pracovní stanici a použití této šablony pro dokončení instalace operačních systémů ve virtuálních strojích.

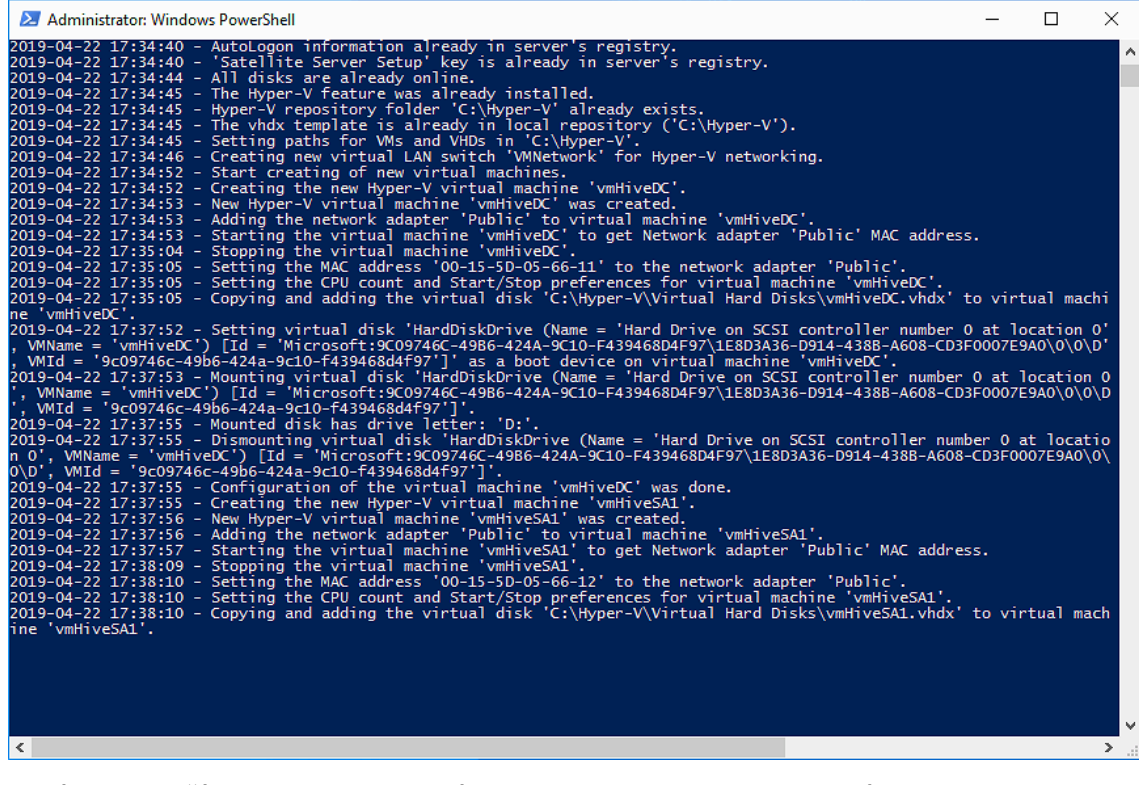

**Obrázek 26 - Příklad obsahu logovacího souboru konfigurace pracovní stanice** *Zdroj: vlastní zpracování*

Instalace operačních systémů ve virtuálních strojích je opět bezobslužná, realizovaná pomocí odpovědního souboru unattend.xml do virtuálního disku při jeho přenosu na pracovní stanici.

Výsledkem této fáze jsou nainstalované pracovní stanice a nakonfigurované virtuální stroje s doinstalovanými operačními systémy připravenými pro realizované školení.

Korektní provedení všech instalačních a konfiguračních kroků lze zkontrolovat v administrativní konzoli služby Hyper-V jak ukazuje Obrázek 27.

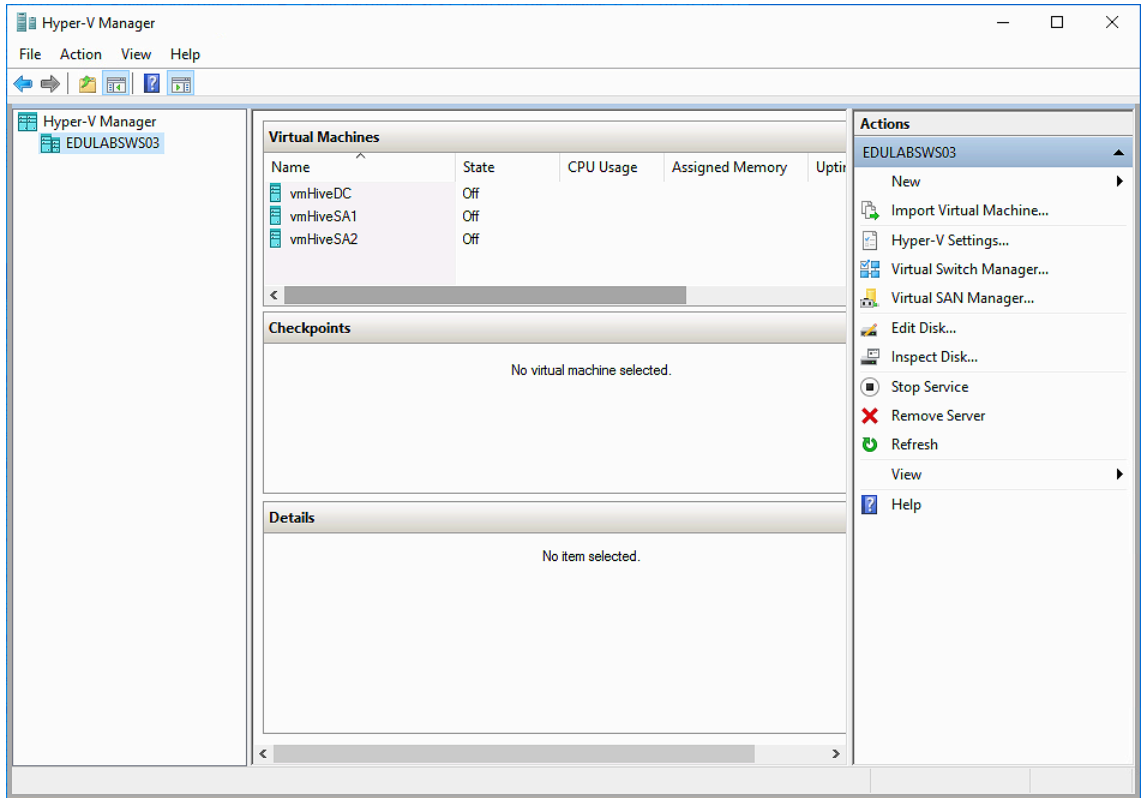

**Obrázek 27 - Konzole služby Hyper-V**

*Zdroj: vlastní zpracování*

# **5 Závěr**

Práce je zaměřena na prozkoumání oblasti virtualizace výpočetních prostředí a jejich automatizovanou instalaci. V úvodní teoretické části jsou shrnuty informace o základních principech virtualizace, informace o technologiích popisovaných v této práci. Pro ověření uvedených principů byla navržena jejich aplikace v prostředí školícího střediska, kde proběhne automatizovaná instalace virtualizovaného školícího prostředí. Instalace musí být opakovatelná a musí přinést úsporu nákladů pro školící společnost a úsporu času pro administrátora.

Teoretická část práce rozvádí informace o důvodech virtualizace výpočetních prostředí, jejího využití a dopadech, které do IT prostředí virtualizace přináší. Práce se zaměřila na automatizaci a virtualizaci pomocí produktů společnosti Microsoft, proto je v teoretické části popsán produkt Microsoft Hyper-V a skriptovací jazyk PowerShell. Tyto nástroje doplňuje produkt Windows Deployment Services, pomocí nějž je provedena automatizace deploymentu operačních systémů na pracovní stanice v rámci školícího prostředí. Automatizace instalace a konfigurace prostředí řídícího serveru a pracovních stanic je navržena jako částečně parametrizovaná a má být řešena pomocí bezobslužného typu instalace operačního systému Windows Server 2016 a Windows 10. Teoretická část je doplněna kapitolou o požadavcích operačního systému Windows Server na systémové zdroje výpočetního prostředí. Ty jsou nezbytné pro návrh prostředí uvedené v praktickém řešení.

Pro ověření uvedených postupů a navržených kroků bylo v rámci práce navrženo školící prostředí pro patnáct pracovních stanic a jeden řídící server. V rámci tohoto prostředí byly implementovány automatizační rutiny instalace operačních systémů pomocí odpovědních souborů pro bezobslužnou instalaci a skriptů v jazyce PowerShell pomocí nichž dochází ke konfiguraci nainstalovaných operačních systémů. Výsledky prováděných kroků instalací a konfigurací prakticky ověřil, že pomocí nástrojů společnosti Microsoft lze dosáhnout téměř plné automatizace deploymentu virtualizovaného prostředí pro školící společnost a lze tak dosáhnout cíle snížení finančních a časových nákladů na opakovanou přípravu školících prostředí.

Tento model je plně využitelný v praxi a je možné existující model dále inovovat s ohledem na aktuální trendy, případně rozšířit o nové výukové kurzy a další produkty společnosti Microsoft a připravit jej tak pro početně širší nasazení operačních systémů Windows ve společnostech nejen v oblasti vzdělávání.

# **6 Seznam použité literatury**

1. Microsoft Corporation. Co je virtualizace? *Microsoft Azure.* [Online] [Citace: 19.

04 2019.] https://azure.microsoft.com/cs-cz/overview/what-is-virtualization/.

2. **Syrewicze, Andy a Siddaway, Richard.** *Pro Microsoft Hyper-V 2019.* Berkeley : Apress, 2018. 978-1-4842-4116-5.

3. Herold, Scott. Fundamental shifts in the virtualization market. *redhat.com.* [Online] Red Hat, 04. 08 2016. https://www.redhat.com/en/blog/fundamentalshifts-virtualization-market.

4. **Roman, Macek.** What is the best Virtualization platform in 2019.

*WhatMatrix.com.* [Online] 23. 01 2019.

https://www.whatmatrix.com/comparison/Virtualization.

5. **Microsoft.** Hyper-V Architecture. *Microsoft Docs.* [Online] Microsoft, 11 01, 

2018. [Cited: 03 26, 2019.] https://docs.microsoft.com/en-

us/virtualization/hyper-v-on-windows/reference/hyper-v-architecture.

6. **Wikipedia.** PowerShell. *wikipedia.org.* [Online] Wikimedia Foundation, Inc., leden 31, 2019. https://en.wikipedia.org/wiki/PowerShell.

7. Aiello, Joey and olprod. PowerShell Core Support Lifecycle. Microsoft *PowerShell Documentation.* [Online] Microsoft, 06 08 2018.

https://docs.microsoft.com/cs-cz/powershell/scripting/powershell-supportlifecycle?view=powershell-6.

8. Windows Deployment. Výšek, Ondřej. Prague : Microsoft, 2014.

9. **Kennedy, John a Satran, Michael.** Windows Deployment Services.

Docs.Microsof.com. [Online] Microsoft, 31.05 2018.

https://docs.microsoft.com/en-us/windows/desktop/wds/windows-deploymentservices-portal.

10. Mark, Russinovich. Coreinfo v3.31. Microsoft Sysinternals Documentation. [Online] Microsoft, 18. 08 2014. https://docs.microsoft.com/enus/sysinternals/downloads/coreinfo.

11. Microsoft. System Requirements. *Microsoft Windows IT Pro Center.* [Online] Microsoft, 17. 10 2017. https://docs.microsoft.com/cs-cz/windows-server/getstarted/system-requirements.

12. Zacker, Craig. *Installation, Storage and Compute with Windows Server 2016 1st Edition (Exam Ref 70-740).* s.l. : Pearson Education,Inc., 2017. 978-0-7356-9882-6.

13. Microsoft. Licensing Windows Server 2016. Microsoft Download Center. [Online] https://download.microsoft.com/download/7/2/9/7290EA05-DC56-4BED-9400-138C5701F174/WS2016LicensingDatasheet.pdf.

14. — Commercial licensing Windows 10 Desktop Operating System. *Microsoft Download Center.* [Online] 

https://download.microsoft.com/download/2/d/1/2d14fe17-66c2-4d4c-af73 e122930b60f6/windows-10-volume-licensing-guide.pdf.

15. Howse, Brett. Windows 10 Editions Compared. AnandTech: Hardware News and Tech Reviews Since 1997. [Online] AnandTech, 02 07 2015.

https://www.anandtech.com/show/9413/windows-10-editions-compared.

16. Microsoft. Windows 10 Commercial Editions Comparison. *Microsoft.* [Online] 01 03 2019. 

https://query.prod.cms.rt.microsoft.com/cms/api/am/binary/RE2O8jv.

17. Výšek, Ondřej. Sysprep - základní stavební kámen tvorby instalačního image Windows 7. *my-IT.* [Online] Optimalizovane-IT, 16. 03 2010.

https://www.optimalizovane-it.cz/windows-7/sysprep-zakladni-stavebni-kamentvorby-instalacniho-image-windows-7.html.

Univerzita Hradec Králové Fakulta informatiky a managementu Akademický rok: 2017/2018

Studijní program: Aplikovaná informatika Forma: Kombinovaná Obor/komb.: Aplikovaná informatika (ai3-k)

#### Podklad pro zadání BAKALÁŘSKÉ práce studenta

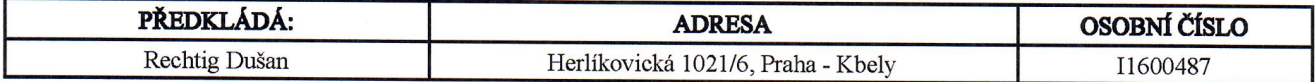

## TÉMA ČESKY:

Automatizované nasazení virtualizovaného prostředí

#### **TÉMA ANGLICKY:**

Automated deployment of virtualized environments

#### **VEDOUCÍ PRÁCE:**

Ing. David Šec - KIT

## ZÁSADY PRO VYPRACOVÁNÍ:

Cílem práce je zmapování a navrhnutí postupu pro automatizované nasazení virtualizované infrastruktury pomocí skriptovacího jazyka PowerShell. Toto nasazení prostředí bude cíleno na možnosti využití ve vzdělávání, kdy v několika krocích bude provedeno zautomatizované nasazení prostředí. Samotné nasazení bude rozděleno do 2 kroků. V prvním kroku nejdříve bude nakonfigurováno prostředí a vytvořeny virtuální servery a v druhém kroku bude provedena instalace a konfigurace všech zakomponovaných serverů.

#### SEZNAM DOPORUČENÉ LITERATURY:

Exam Ref 70-740 Installation, Storage and Compute with Windows Server 2016 1st Edition, Craig Zacker, ISBN-13: 978-0735698826

Mastering Windows Server 2016, Jordan Krause, ISBN-13: 978-1785888908.

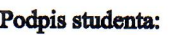

Podpis vedoucího práce:

 $9.3.2$ Datum:

Datum:  $\int_1^2$ , 3.  $\frac{2}{3}$ 

(c) IS/STAG, Portál - Podklad kvalifikační práce, Il 600487, 09.03.2017 14:15